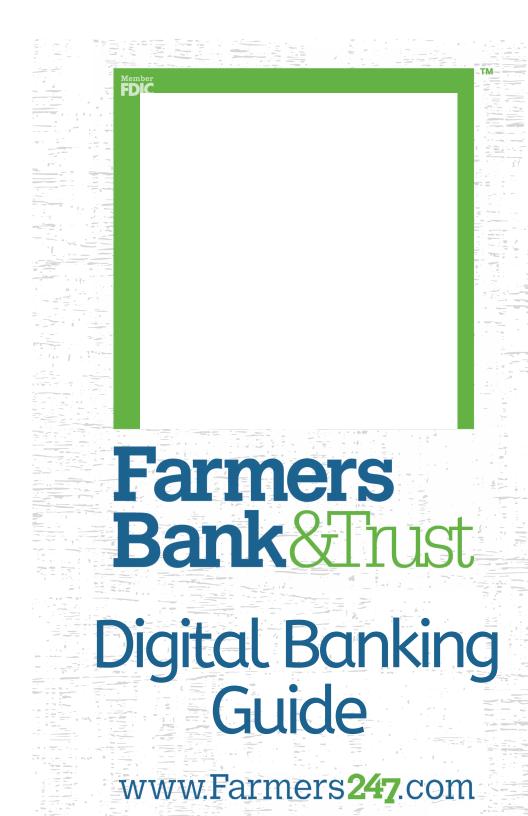

Published by Murphy & Company, Inc. 13610 Barrett Office Drive St. Louis, MO 63021 www.mcompany.com

© 2009-2022 Murphy & Company, Inc. Macintosh is a trademark of Apple Inc., registered in the U.S. and other countries. Android is a trademark of Google LLC. Adobe Reader is a registered trademark of Adobe Systems, Inc. © 2012

#### Disclaimer

Concepts, strategies and procedures outlined in this guide can and do change and may not be applicable to all readers. The content in this guide is not warranted to offer a particular result or benefit. Neither the author, publisher nor any other party associated with this product shall be liable for any damages arising out of the use of this guide, including but not limited to loss of profit, commercial, special, incidental or other damages. For complete product and service information, please refer to the terms, conditions and disclosures for each product and service.

Welcome to Online Banking with Farmers Bank and Trust Company! Whether you are at home or at the office using a mobile phone, tablet or laptop, we strive to make your Online Banking experience easy and convenient.

You can navigate this guide by clicking a topic or feature in the Table of Contents. Each section provides an overview and steps to help you during the Online Banking process. If you have additional questions, contact us at 855-430-BANK.

# **Table of Contents**

### **Getting Started**

| Digital Banking System Requirements | 8 |
|-------------------------------------|---|
| Browser (Desktop & Mobile)          |   |
| Mobile Device (App)                 | 8 |
| Mobile Remote Deposit Capture       |   |
| New User Enrollment                 |   |
| Logging In                          |   |
| Logging Off                         |   |
| Resetting a Forgotten Password      |   |
| Retrieve a Forgotten Username       |   |
|                                     |   |

### Accounts

| Dashboard Overview                | 13 |
|-----------------------------------|----|
| Account Details Overview          | 14 |
| Transaction Details               | 16 |
| Adding a New Account              | 18 |
| Adding an Account to MyMoneyStory | 19 |
| Adding an External Account        | 20 |
| Removing an External Account      | 22 |
| Organize Dashboard                | 23 |
| Reorder Accounts                  | 23 |
| Rename Accounts                   | 24 |
| Hide/Unhide Accounts              | 25 |
| Hide/Unhide Dashboard Tiles       | 26 |
| App Appearance                    | 27 |
| Quick Pay                         | 28 |
| Selecting Favorite Payees         | 28 |
| Person to Person                  |    |
| Bill Pay                          | 31 |
| External Account                  |    |
| Monthly Activity                  | 35 |
|                                   |    |

### **MyMoneyStory**

| Initial Setup           | 36 |
|-------------------------|----|
| ' Tagging Transactions  |    |
| Splitting a Transaction | 39 |
| MyMoneyStory Dashboard  | 41 |
| Spending by Category    | 42 |

| Budget                        | 44 |
|-------------------------------|----|
| Adding Budgets                | 45 |
| Managing Budgets              | 46 |
| Add a Budget Alert            | 48 |
| Cashflow Overview             | 49 |
| Add a Bill or Income          | 50 |
| Net Worth                     | 51 |
| Add an Unlinked Asset or Debt | 52 |
| Goals                         | 53 |
| Adding Goals                  | 54 |
| Save for Goals                |    |
| Pay Off Goals                 | 55 |
| Add a Goal Alert              | 56 |
| Managing Goals                | 57 |

### Security

| Protecting Your Information | 58  |
|-----------------------------|-----|
| General Guidelines          | .58 |
| Login ID and Password       | .58 |
| Fraud Prevention            | .58 |
| Login Settings              | .59 |
| Change Username             | .59 |
| Change Password             | .60 |
| Change Security Questions   | .61 |
| Recent Logins               | .62 |
| Mobile Security Preferences | .63 |
| Enabling Biometric Sign-In  | .63 |
| Enabling PIN Login          | 64  |

### Alerts

| Alerts Overview            | 65 |
|----------------------------|----|
| Custom Alerts              | 66 |
| Bill Pay Alerts            | 67 |
| Security Alerts            |    |
| MyMoneyStory Alerts        |    |
| Turning Alerts On and Off  | 70 |
| Editing or Deleting Alerts | 71 |
| Previous Alerts            |    |
|                            |    |

### **Move Money**

| Move Money Overview                        | 73 |
|--------------------------------------------|----|
| Bill Pay Enrollment                        | 74 |
| Adding a Payee                             | 76 |
| Person to Person Payee                     | 76 |
| Bill Pay Payee - Company                   | 78 |
| Bill Pay Payee - Individual                | 80 |
| Favoriting a Payee                         | 83 |
| Editing a Payee                            | 84 |
| Deleting a Payee                           |    |
| New Transaction                            |    |
| Transferring Money Between Your Accounts   | 86 |
| Making a Loan Payment                      |    |
| Transferring Money to Another Person (P2P) | 90 |
| Making a Bill Pay Payment                  | 92 |
| Editing Transfers/Payments                 |    |
| Skip Transfers/Payments                    |    |
| Deleting Transfers/Payments                |    |
|                                            |    |

## Deposit Checks

| Remote Deposit97 |
|------------------|
|------------------|

## Manage Cards

| 98  |
|-----|
| 99  |
| 100 |
| 101 |
| 102 |
| 103 |
|     |
| 106 |
|     |

### Reports

| 08 |
|----|
| 08 |
| 09 |
| 10 |
| 11 |
|    |

### Services

| Locations                | 112 |
|--------------------------|-----|
| Secure Message Overview  | 113 |
| Sending a Secure Message |     |
| Submit a Form            |     |
| Documents                | 116 |
| Document Enrollment      |     |
| Viewing Documents        |     |

## Settings

| Contact Settings 1        | 18 |
|---------------------------|----|
| Adding a New Phone1       |    |
| Editing a Phone1          |    |
| Deleting a Phone1         |    |
| Editing an Email Address1 |    |

### **Digital Banking System Requirements**

#### Browser (Desktop & Mobile)

Farmers Bank and Trust Company supports Microsoft Edge, Google Chrome, Mozilla Firefox and Safari. Our recommendation is that both consumer and admin users of Digital Banking keep the latest version of browsers to ensure that the latest security patches are in place.

#### Mobile Device (App)

- iOS devices should support version 11.0 and greater
- Android Devices should support version 4.4 and greater
- 4G/LTE and greater

#### **Mobile Remote Deposit Capture**

Recommended camera resolution is 1600X1200 pixels

### **New User Enrollment**

If you're new to Online Banking with Farmers Bank and Trust Company, you need to complete the enrollment process the first time you log in. Once you complete these few quick steps, you'll be on your way to banking everywhere you go!

- **1.** Type farmers247.com into your browser, and click the **Login** button.
- 2. Click the "New User" link.
- 3. Click the Let's Get Started! button.
- 4. Enter your personal information and click the **Continue** button.

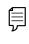

**Note**: If the information entered does not match your bank account record at Farmers Bank and Trust Company or if you have an old Digital Banking account, you will need to call us at 855-430-BANK.

- 5. You will be asked to answer four verification questions.
- 6. Read the welcome information and click the **Finish** button.
- 7. Click the link in the email then create your own username and password.
- **8.** Choose three security questions and enter the appropriate responses.
- **9.** You will then be taken to into your Farmers Bank and Trust Company Online Banking experience after accepting the terms and conditions.

## Logging In

After your first-time enrollment, logging in is easy and only requires your username and password.

| Farmers<br>Bank&Trust                    | ife Your Business How We Help About Q |
|------------------------------------------|---------------------------------------|
| Online Banking                           | Farmers<br>Bank&Trust                 |
| Username Login                           |                                       |
| Forgot Username Forgot Password New User | USERNAME<br>JohnDoe                   |
|                                          | 3 PASSWORD                            |
|                                          | 5 SIGN IN                             |
|                                          | 4 Remember Username                   |
|                                          | Sign Up Forgot Username / Password    |

- 1. Click the Login button.
- 2. Enter your username and click the Login button.
- **3.** Enter your password.
- **4.** (Optional) Check the box to remember your username.
- **5.** Click the **Sign In** button. If this is the first time you are logging in from an unregistered device you will need to answer a security question.

#### Logging Off

For your security, you should always log off when you finish your Online Banking session. We may also log you off due to inactivity.

1. Click the Log Out tab in the sidebar menu.

### **Resetting a Forgotten Password**

If you happen to forget your password, you can easily reestablish a new one from the Farmers Bank and Trust Company Home page—no need to call us!

| Farmers<br>Bank&Trust        | required                                                                               |
|------------------------------|----------------------------------------------------------------------------------------|
|                              | CONTINUE                                                                               |
| USERNAME<br>JohnDoe          | Back to Sign In                                                                        |
| PASSWORD                     | is your oldest sibling's birthday month and year? (e.g., January 1900) required ANSWER |
| SIGN IN<br>Remember Username | SEND RESET LINK                                                                        |
| Sign Up                      | Back to Sign In                                                                        |

- **1.** Click the "Password" link.
- **2.** Enter your username and click the **Continue** button.
- 3. Answer the security question and click the Send Reset Link button.
- **4.** An email will be sent to you. Follow the instructions to reset your password.

### **Retrieve a Forgotten Username**

If you happen to forget your username, you can easily retrieve it from the Farmers Bank and Trust Company Home page—no need to call us!

|                                  | Enter your information below:                                                          |
|----------------------------------|----------------------------------------------------------------------------------------|
| Farmers<br>Bank&Trust            | EMAIL ADDRESS                                                                          |
|                                  | CONTINUE                                                                               |
|                                  | Back to Sign In                                                                        |
| USERNAME<br>JohnDoe              |                                                                                        |
| PASSWORD                         | (?)                                                                                    |
| SIGN IN                          | For added security we have enabled Multi-Factor<br>Authentication (MFA) for our users. |
| Remember Username                | Question                                                                               |
| Sign Up Forgot Username Password | What is your oldest sibling's birthday month and year? (e.g.,<br>January 1900)         |
|                                  |                                                                                        |
|                                  | SUBMIT                                                                                 |
|                                  | SUCCESS<br>Your username is . Click ok to continue to log in4                          |
|                                  | ок                                                                                     |

- **1.** Click the "Username" link.
- 2. Enter your email address and click the **Continue** button.
- **3.** Answer the security question and click the **Submit** button.
- 4. Your username will be displayed. Click the **Ok** button to log in.

### **Dashboard Overview**

After logging in, you are taken directly to the dashboard. From here, you can navigate to every feature within Online Banking. You can view the balances in your accounts, see your account summaries and more!

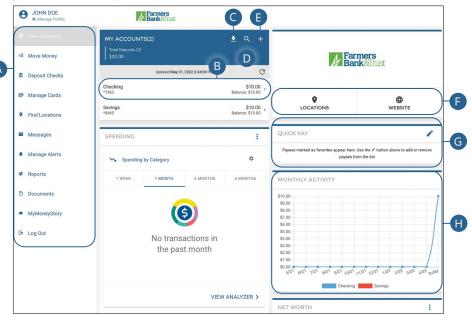

- **A.** The navigation bar appears in every view on the left side of the screen. You can navigate to Online Banking features by selecting the appropriate tab.
- **B.** Your accounts are displayed in an account tile with their balance. If you click an account tile, you are taken to the Account Details page.
- C. Export your accounts into a different format by clicking the ₹ icon.
- **D.** The  $\bigcirc$  icon opens the search bar to find transactions with that account.
- **E.** Click the + icon to add a new MyMoneyStory or external account. Go to page 18 for more information.
- F. Quick links let you quickly access different features.
- **G.** Quick Pay allows you to quickly pay your favorite payees. Payees marked as favorites appear here. Go to page 28 for more information.
- **H.** View your monthly checking, savings and loan activity on a graph.

### **Account Details Overview**

Selecting an Farmers Bank and Trust Company account on the dashboard takes you to the Account Details page, where you can view every transaction pertaining to that account. From here, you can view details such as type of transaction, check images and account balances, so you stay organized and on top of your finances.

| Checking *1363<br>Available Balance |                                    | C ± q [     | ALANCE INFORMA   | ATION              |
|-------------------------------------|------------------------------------|-------------|------------------|--------------------|
| \$10.00                             |                                    | A           | CCOUNT NUMBER    | *1363 Shov         |
|                                     | Sort: Date (Newest First)          | R           | OUTING NUMBER    | 08390231           |
|                                     | Updated: May 31, 2022 12:48:01 PM  | C B         | ALANCE           | \$10.0             |
| Mday, May 27, 2022                  |                                    | A           | VAILABLE BALANCE | \$10.0             |
| NTERNET TRANSFER FROM               | CHK 1363 TO SAV 8465 30286 -\$1.00 | \$10.00 P   | ENDING           | \$0.0              |
| INTERNET TRANSFER FROM              | SAV 8465 TO CHK 1363 18128 \$1.00  | \$11.00 > s | TATEMENT BALANCE | \$0.0<br>05/26/202 |
| Thursday, May 26, 2022              |                                    | Н           | OLD AMOUNT       | \$0.0              |
| Deposit<br>血                        | \$10.00                            | \$10.00 ,   |                  | ţoio               |
|                                     | Load More ↓                        | L           | ~                |                    |
|                                     | Load More V                        | 2           | CCOUNT SERVICE   | S                  |

- **A.** On the dashboard, click on an account tile to view the Account Details screen.
- **B.** The available balance of your account is displayed in the top left corner.
- **C.** Export your transactions into a different format by clicking the 1 icon.
- **D.** The <u>Q</u> icon opens the search bar to sort and find transactions within that account.
- **E.** Use the "Sort" link to sort your transactions.
- **F.** The **Statements** button allows you to enroll in and access digital statements. Go to page 116 for more information.
- **G.** The **Bill Pay** button quickly manage your payments.
- H. You can view more details about a transaction by clicking on it.
- I. More details about the account are displayed in the upper right corner. Click the  $\checkmark$  icon to view additional details.

## **Transaction Details**

Access additional details about your transactions.

| Sor                                                        | t: Date (Newest First) →       |        |
|------------------------------------------------------------|--------------------------------|--------|
|                                                            | dated: Jan 18, 2022 2:54:02 PM |        |
| Monday, January 10, 2022                                   |                                |        |
| Debit Override to AOD, Hold, and P&T $\underline{\hat{m}}$ | -\$4,722.91                    | \$14   |
| Thursday, January 6, 2022                                  |                                |        |
| Deposit<br>血                                               | \$4,722.91                     | \$4,87 |
| Tuesday, December 7, 2021                                  |                                |        |

On the dashboard, select an account to view the Account Details screen.

1. Click a transaction.

|     | Checking, *7002<br>-\$1.00                                                            |                   |     |
|-----|---------------------------------------------------------------------------------------|-------------------|-----|
|     | DESCRIPTION<br>WITHDRAWAL                                                             |                   |     |
|     | DATE<br>12/07/2021                                                                    | + B1 CATEGORY     | ×   |
|     | ENDING BALANCE<br>\$147.28                                                            | Auto & Transport  |     |
| B-  | CATECORY<br>Bills & Utilities                                                         | Bills & Utilities | -B2 |
|     |                                                                                       | Business Services |     |
| B3- | Create Category Rule<br>Automatically apply this category to all similar transactions | C                 |     |
|     | NOTE                                                                                  | Entertainment     |     |
|     | 0/150                                                                                 |                   |     |

- **A.** Click the **!** icon to download transaction details.
- **B.** Click the **Category** button to categorize a transaction.
  - **1.** Click the + icon to add a category.
  - **2.** Click a category to categorize the transaction.
  - **3.** (Optional) Check the box to automatically apply this category to all similar transactions.

| DESCRIPTION<br>WITHDRAWAL                                              |                           |            |
|------------------------------------------------------------------------|---------------------------|------------|
| TTT DI GIOL                                                            |                           |            |
| DATE<br>12/07/2021                                                     |                           |            |
| ENDING BALANCE<br>\$147.28                                             |                           |            |
| CATEGORY                                                               |                           |            |
| Bills & Utilities                                                      |                           |            |
| Create Category Rule                                                   |                           |            |
| Create Category Rule<br>Automatically apply this category to a<br>NOTE | similar transactions      | C-         |
| Automatically apply this category to a                                 | similar transactions      | C-         |
| Automatically apply this category to a NOTE                            | similar transactions      | 0-         |
| Automatically apply this category to a<br>NOTE<br>0 / 150              | similar transactions      | 0          |
| Automatically apply this category to a NOTE 0/150 IMACES               | 12//2014 (1000 (1001)     | 0          |
| Automatically apply this category to a NOTE 0/150 IMAGES               | 22/2014 (100 million)<br> |            |
| Automatically apply this category to a NOTE 0/150 IMAGES               |                           | <b>O</b> - |

- **C.** Click the 🖌 icon to add a note to a transaction.
- **D.** Click the "+ Attach Image(s)" link to add an image to a transaction.

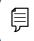

**Note**: Adding a tag makes transactions easier to search. Adding an image is a great way to organize receipts.

## Adding a New Account

Link your accounts at other financial institutions, so you can transfer money between your accounts without ever leaving home!

| , t                                        | Farmers<br>Bank&Trust |                |                               |                                                                                                    |                                                                 |
|--------------------------------------------|-----------------------|----------------|-------------------------------|----------------------------------------------------------------------------------------------------|-----------------------------------------------------------------|
| MY ACCOUN<br>Total Deposits (2)<br>\$20.00 |                       |                | ±                             | 1                                                                                                    | Farmers<br>Bank&Trust                                           |
|                                            | Updated May 31, 2     | 022 3:34:08 PM | G                             |                                                                                                    | Jaikanusi                                                       |
| Checking<br>*1363                          |                       |                | \$10.00 ><br>Balance: \$10.00 | ٥                                                                                                    | <b>#</b>                                                        |
| Savings<br>*8465                           |                       |                | \$10.00 ><br>Balance: \$10.00 | LOCATIONS                                                                                                    | WEBSITE                                                         |
| SPENDING                                   |                       |                | :                             | QUICK PAY                                                                                                    | 1                                                               |
| Spending                                   | y by Category         |                | ۵                             |                                                                                                    | here. Use the 🖌 button above to add or remove ees from the list |
| 1 WEEK                                     | 1 MONTH               | 3 MONTHS       | 6 MONTHS                      | MONTHLY ACTIVITY                                                                                                    |                                                                 |
|                                            | No transa<br>the past |                |                               | \$10.00<br>\$9.00<br>\$0.00<br>\$7.00<br>\$6.00<br>\$6.00<br>\$5.00<br>\$4.00<br>\$3.00<br>\$3.00<br>\$3.00<br>\$3.00<br>\$3.00<br>\$3.00<br>\$3.00<br>\$5.00<br>\$4.00<br>\$5.00<br>\$5.00<br>\$ | 072 1172 272 172 272 372 AP2                                    |

#### Click the View Accounts tab.

- **1.** Click the + icon.
- **2.** For information about adding an account to MyMoneyStory, go to page 19.
- **3.** For information about adding an external account, go to page 20.

#### Adding an Account to MyMoneyStory

Your Invision Bank accounts are automatically linked to MyMoneyStory. You can also aggregate your external accounts. For more information about MyMoneyStory go to page 36.

|                                                                                               | What type of account is this?                                                                                                    |
|-----------------------------------------------------------------------------------------------|----------------------------------------------------------------------------------------------------|
| 1                                                                                             | Select this option to add an account to MyMoneyStory                                                                                                    |
| Add an ac                                                                                     |                                                                                                    |
| choose from                                                                                   | n the following financial institutions or search by name below.                                                                                                    |
|                                                                                               | East of Marcina WELLS                                                                                                    |
| Name                                                                                          | Don't see your financial institution above? Search for it here.                                                                                                    |
| SEARCH                                                                                        | Still can't find what you're looking for?<br>CONTACT SUPPORT FOR ASSISTANCE                                                                                                    |
|                                                                                               |                                                                                                    |
|                                                                                               |                                                                                                    |
| Chase Crec<br>https://chase                                                                   | iit Cards<br>eonline.chase.com/                                                                                                    |
| https://chasi                                                                                 | eonline.chase.com/                                                                                                    |
| https://chase                                                                                 | eonline.chase.com/                                                                                                    |
| https://chase<br>Chase Banl<br>https://chase<br>Chase - Mo                                    | eonline.chase.com/<br>k<br>eonline.chase.com/chaseonline/fogon/zso_Jogon.jsp?fromLoc+ALL&LOB=COLLogon                                                                                                    |
| https://chase<br>Chase Banl<br>https://chase<br>Chase - Mo<br>http://mortge                   | oonline.chase.com/<br>k<br>eonline.chase.com/chaseonline/logon/sso_logon.jsp?fromLoc+ALL&LOB=COLLogon<br>rtgage<br>age.chase.com/pages/shared/gateway.jsp                                                                                 |
| https://chase<br>Chase Bani<br>https://chase<br>Chase - Mo<br>http://mortge                   | eonline.chase.com/<br>k<br>eonline.chase.com/chaseonline/logon/sso.jogon.jsp?fromLoc=ALL&LOB=COLLogon<br>vrtgage                                                                                                    |
| https://chase<br>Chase Bani<br>https://chase<br>Chase - Mo<br>http://mortg:<br>Fill in your a | exonline.chase.com/<br>k<br>conline.chase.com/chaseonline/logon/sso_Jogon.jsp?fromLoc+ALL&LOB=COLLogon<br>rrtgage<br>exchase.com/pages/shared/gateway.jsp<br>to Chase Credit Cards                                                        |
| https://chase<br>Chase Bani<br>https://chase<br>Chase - Mo<br>http://mortge                   | k<br>k<br>eonline.chase.com/chaseonline/logon/sso_Jogon.jsp?fromLoc+ALL&LOB=COLLogon<br>rrggge<br>age.chase.com/pages/shared/gatewey.jsp<br>to Chase.Credit Cards<br>account credentials so we can connect to your financial institution. |

- 1. Click the MyMoneyStory button.
- **2.** Locate your financial institution using the list or the search bar.
- **3.** Select an account type.
- **4.** Enter your user ID and password, and click the **Connect** button to finish linking an account.

#### **Adding an External Account**

Your accounts at other financial institutions can be linked to Online Banking with Farmers Bank and Trust Company, so you can transfer money between two financial institution accounts that you own without ever leaving home! After submitting the required documentation your external account will be presented to bank admin for approval.

|   | ADD NEW ACCOUNT                                                               | × |
|---|-------------------------------------------------------------------------------|---|
| _ | What type of account is this?                                                 |   |
|   | \$<br>MYMONEYSTORY<br>Select this option to add an account to<br>MyMoneyStory |   |
|   | EXTERNAL ACCOUNT<br>Select this option to create an external<br>account.      |   |

1. Click the External Account button.

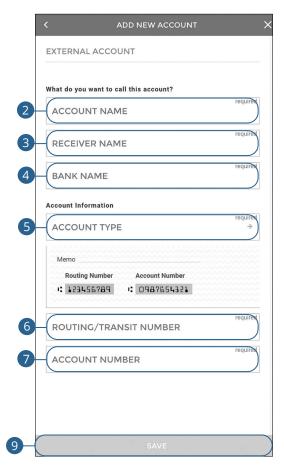

- 2. Enter an account name.
- **3.** Enter a receiver name.
- **4.** Enter the bank name.
- **5.** Select an account type.
- 6. Enter the routing/transit number.
- 7. Enter the account number.
- 8. Click the Save button.

#### **Removing an External Account**

You can easily remove an external account if it is no longer needed. Any scheduled transfers involving the account will be deleted.

| 1                                                                                                    | Y PAYEES                     |                                       |                            |                       | +                                             |
|----------------------------------------------------------------------------------------------------|------------------------------|---------------------------------------|----------------------------|-----------------------|-----------------------------------------------|
|                                                                                                    |                              |                                       | Updated: Jul 19, 2021 4:20 | 0:23 PM               | G                                             |
| my                                                                                                    | payee                        |                                       |                            |                       |                                               |
| 0                                                                                                    | ADDY<br>*TLER   CHECK        |                                       |                            |                       | BILL PAY >                                    |
| 0                                                                                                    | car payment<br>*6789   CHECK |                                       |                            |                       | BILL PAY >                                    |
| *@                                                                                                    | Danielle<br>*7710            |                                       |                            |                       | EXTERNAL >                                    |
| 1                                                                                                    | Danielle<br>*3456            |                                       |                            |                       | EXTERNAL<br>Processing                        |
| 8                                                                                                    | *5737                        |                                       |                            |                       | P2P >                                         |
| 0                                                                                                    | WATER BILL<br>*1234   CHECK  |                                       |                            |                       | BILL PAY >                                    |
|                                                                                                    |                              |                                       |                            |                       |                                               |
|                                                                                                    | Ď                            | 1① Send Payment<br>2월 Remove Favorite |                            |                       |                                               |
| Danielle                                                                                                    | D                            |                                       | ,                          |                       |                                               |
| Danielle<br>RECEIVER NAME<br>Danielle Butler<br>BANK NAME                                                                                                    | D                            |                                       |                            |                       |                                               |
| Danielle<br>RECEIVER NAME<br>Danielle Butter<br>BANK NAME<br>Peoples<br>ACCOUNT TYPE<br>Checking                                                                                                    |                              |                                       | /                          | CONFIRM<br>Are you su | DELETION<br>re you want to delete this payee? |
| Danielle<br>RECEIVER NAME<br>Danielle Butter<br>BANK NAME<br>Peoples<br>Account TYPE<br>Checking<br>ROUTING/TRANSIT NUMBI                                                                                                    |                              |                                       | /                          | CONFIRM<br>Are you su | DELETION<br>re you want to delete this payee? |
| anielle<br>ISCEVER NAME<br>SCEVER NAME<br>ANK NAME<br>COOUNT TYPE<br>CCOUNT TYPE<br>CCOUNT NUMBER<br>ERIFY METHOD                                                                                                    |                              |                                       | /                          | CONFIRM<br>Are you su | re you want to delete this payee?             |
| Danielle<br>BaccEvers NAME<br>Danielle Butter<br>Abevine<br>Repoptes<br>Checking<br>Checking<br>Account Number<br>Account Number<br>Verlipy MEthoo<br>Bank Approval                                                           |                              |                                       | /                          | CONFIRM<br>Are you su | re you want to delete this payee?             |
| ACCOUNT NAME<br>Daniele<br>BECEVED NAME<br>Daniele BURN<br>Peoples<br>ACCOUNT TYPE<br>Checking<br>ROUTINC/TRANSIT NUMBER<br>ACCOUNT NUMBER<br>VERIFY METHOD<br>Bank Approval<br>Bank Approval<br>CONFIRMED SINCE<br>8/12/2020 |                              |                                       | /                          | CONFIRM<br>Are you su | re you want to delete this payee?             |

#### Click the **Move Money** tab.

2

- **1.** Select the account you would like to delete.
- 2. Click the Delete This Payee button.
- **3.** Click the **Delete** button.

## Organize Dashboard

Reorder, rename and hide accounts to customize your dashboard. You can also hide dashboard tiles.

#### **Reorder Accounts**

| Reorder Accounts     | , |
|----------------------|---|
| Rename Accounts      | > |
| Hide Accounts        | > |
| Hide Dashboard Tiles | > |

| REORDER ACCOUNTS<br>6 Accounts<br>Use the drag handle to customize the order of your accounts. | ĄĴZ |   |
|------------------------------------------------------------------------------------------------|-----|---|
| Loan *0500-500                                                                                 |     | Ň |
| Checking *0705                                                                                 |     |   |
| Checking *0800                                                                                 |     | 2 |
| Checking *4485                                                                                 |     |   |
| Savings *6767                                                                                  |     |   |
| Loan *0500-20                                                                                  |     | ļ |

Click the "Manage Profile" link at the top of the side menu.

- 1. Click the **Reorder Accounts** button.
- 2. Click and drag an account to reorder them.

#### **Rename Accounts**

|     | Reorder Accounts                                                    | >          |
|-----|---------------------------------------------------------------------|------------|
| 1   | Rename Accounts                                                     | >          |
|     | Hide Accounts                                                       | >          |
|     | Hide Dashboard Tiles                                                | >          |
|     |                                                                     |            |
|     |                                                                     |            |
|     | RENAME ACCOUNTS<br>Click an account to rename it then select 'Save' | 6 Accounts |
|     |                                                                     | 6 Accounts |
| 2-  | Click an account to rename it then select 'Save'                    | 6 Accounts |
| 2 - | Click an account to rename it then select 'Save'                    | 6 Accounts |

SAVINGS \*6767

LOAN \*0500-20

LOAN \*0500-500

3

SAVE

Click the "Manage Profile" link at the top of the side menu.

- 1. Click the **Rename Accounts** button.
- **2.** Rename your account(s).
- **3.** Click the **Save** button when you are finished.

### Hide/Unhide Accounts

1

| Reorder Accounts     | > |
|----------------------|---|
| Rename Accounts      | > |
| Hide Accounts        | , |
| Hide Dashboard Tiles | > |

| HIDE ACCOUNTS<br>Click an account to hide it on this device | 6 Accounts |
|-------------------------------------------------------------|------------|
| Checking *0705                                              | $\bigcirc$ |
| Checking *0800                                              | 0          |
| Checking *4485                                              | 0          |
| Savings *6767                                               | 0          |
| Loan *0500-20                                               | 0          |
| Loan *0500-500                                              | 0          |

Click the "Manage Profile" link at the top of the side menu.

- 1. Click the Hide Accounts button.
- **2.** Select which accounts to hide or unhide.

#### Hide/Unhide Dashboard Tiles

| Reorder Accounts                                | >       |
|-------------------------------------------------|---------|
| Rename Accounts                                 | >       |
| Hide Accounts                                   | >       |
| Hide Dashboard Tiles                            | >       |
| HIDE DASHBOARD TILES<br>Click a Tile to hide it | 3 Tiles |
| Budget                                          |         |
| Goals                                           |         |

Click the "Manage Profile" link at the top of the side menu.

- 1. Click the Hide Dashboard Tiles button.
- **2.** Select which dashboard tiles to hide or unhide.

Net Worth

#### App Appearance

Change the way the app appears on your devices. These changes will apply to any device you use to log into your account.

| Reorder Accounts                                                     | > |
|----------------------------------------------------------------------|---|
| Rename Accounts                                                      | > |
| Hide Accounts                                                        | > |
| Hide Dashboard Tiles                                                 | > |
| App Appearance<br>Light Theme<br>Dark Theme<br>Match Device Settings |   |

Click the "Manage Profile" link at the top of the side menu.

**1.** Select a display theme for the mobile app..

## **Quick Pay**

Quickly send transfers to your favorite payees.

#### **Selecting Favorite Payees**

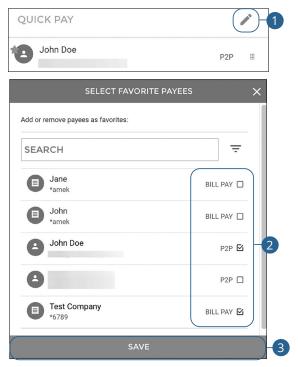

#### Click the View Accounts tab.

- 1. Click the 🖍 icon.
- **2.** Check or uncheck the boxes next to the payees to add or remove them as favorites.
- 3. Click the Save button.

#### **Person to Person**

| QUICK PAY                              |          | CHOOSE A                     | AN ACCOUNT                          |
|----------------------------------------|----------|------------------------------|-------------------------------------|
| John Doe                               | P2P III  | Choose which account to move | e money from:                       |
| DETAII                                 | .s X     | SEARCH                       |                                     |
| <u> </u>                               | 0        | Checking<br>*0800            | \$0.00                              |
| →<br>Checking<br>*4485<br>-\$13,370,81 | John Doe | Checking<br>*4485            | -\$14,347.96<br>INTERNAL >          |
| Enter P2P Amount:<br>AMOUNT<br>\$1.00  |          |                              | HIS PAYMENT                         |
| How should this payee be notified?     |          | FROM                         | <b>Checking</b> (*4485)<br>- \$1.00 |
| Email     Phone                        |          |                              | New Available Balance -\$13,371.81  |
| No notification                        |          | то ј                         | ohn Doe                             |
| EMAIL ADDRESS                          |          | DATE                         | Today                               |
|                                        |          | NOTE                         |                                     |
| Send a Note.                           |          | TOTAL                        | \$1.00                              |
|                                        |          | SU                           | вміт                                |
|                                        |          | SU                           | ВМІТ                                |

Click the **View Accounts** tab.

- **1.** Click the person you would like to send money to.
- 2. Select an account.
- **3.** Enter an amount to transfer.
- **4.** Select how the payee should be notified and enter their contact information, if necessary.
- 5. (Optional) Enter a note.
- 6. Click the **Continue** button when you are finished.
- 7. Review the transfer information and click the **Submit** button.

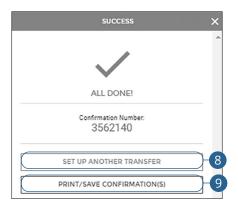

- 8. Click the Set Up Another Transfer button to send another transfer.
- **9.** Click the **Print/Save Confirmation(s)** button to print and/or save the confirmation.

Accounts: Quick Pay

#### **Bill Pay**

| CK PAY                                          |                                                     | /           | CHO                  | DOSE AN ACCOUNT                     |
|-------------------------------------------------|-----------------------------------------------------|-------------|----------------------|-------------------------------------|
| John Doe                                        | P2                                                  | P III       | Choose which account | to move money from:                 |
| Test Company<br>*6789   CHECK                   | BILL PA                                             | Y III       | EARCH                |                                     |
| D                                               | DETAILS                                             | ×           | Checking<br>*0800    | \$0.00<br>INTERNAL                  |
|                                                 | → 🔳                                                 |             | Checking<br>*4485    | -\$14,347.96<br>INTERNAL            |
| Checking<br>*4485 Show<br>-\$14,347.96          | Test Company<br>*6789 Show<br>Last Paid on 1/1/2001 |             | < RE                 | VIEW THIS PAYMENT                   |
| Enter Bill Pay Amount:<br>AMOUNT<br>\$1.00      |                                                     |             | FROM                 | <b>Checking</b> (*4485)<br>- \$1.00 |
| When should it occur?                           |                                                     | $\langle  $ | то                   | Test Company (*6789)                |
| DATE<br>10/12/2021                              | Ċ                                                   |             | DATE                 | 10/12/2021                          |
| Processing Date: 10/6/2021                      |                                                     |             | OCCURS               | 12th of Every Month                 |
| How often should it occur?                      |                                                     |             | UNTIL                | No End Date                         |
| OCCURRENCE<br>Monthly                           | *                                                   |             | MEMO                 | \$1.00                              |
| How long should it occur?                       |                                                     |             |                      | SUBMIT                              |
| Number of Payments     END DATE     No End Date | 6                                                   |             |                      |                                     |
| Check Memo:                                     |                                                     |             |                      |                                     |
|                                                 |                                                     |             |                      |                                     |

#### Click the **View Accounts** tab.

- **1.** Click the bill you would like to pay.
- 2. Select an account.
- **3.** Enter the amount to transfer.
- **4.** Use the calendar feature to select a date.
- 5. Use the drop-down to select a frequency.
- 6. For recurring transfers, select an end date or number of payments.
- 7. Enter a check memo.
- 8. Click the **Continue** button.
- **9.** Review the transfer information and click the **Submit** button.

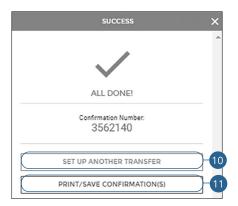

- **10.** Click the **Set Up Another Transfer** button to send another transfer.
- **11.** Click the **Print/Save Confirmation(s)** button to print and/or save the confirmation.

32

| QUICK PAY                        |                    |                                     | 1                                   |   |
|----------------------------------|--------------------|-------------------------------------|-------------------------------------|---|
| B Danele Buter                   |                    |                                     | P2P =                               |   |
| 1 Danele                         |                    |                                     | EXTERNAL E                          |   |
| Darielle Account                 |                    |                                     | EXTERNAL =                          |   |
| CHOOSE AN A                      | CCOUNT X <         | DET#                                | NLS                                 | × |
| Choose which account to move mon | ey from:           | →                                   |                                     |   |
| SEARCH                           |                    | Checking<br>*1058<br>\$1,411,976,45 | Danielle Account<br>*0239<br>\$0.00 |   |
| Checking<br>*0800                | \$0.00<br>INTERNAL | er Transfer Amount:                 |                                     | _ |
| Checking<br>*4485                |                    | MOUNT<br>1.00                       |                                     |   |
|                                  | Whe                | n should it occur?                  |                                     | _ |
|                                  |                    | ATE<br>D/7/2021                     | ť.                                  |   |
|                                  | How                | often should it occur?              |                                     | _ |
|                                  |                    | CCURRENCE<br>JST Once               | *                                   | ] |
|                                  | Wha                | t is this Transfer for?             |                                     | - |
|                                  | N                  | OTE                                 |                                     |   |

#### Click the **View Accounts** tab.

- **1.** Click the person you would like to send money to.
- 2. Select an account.

**External Account** 

- **3.** Enter an amount to transfer.
- **4.** Use the calendar feature to select a date.
- **5.** Use the drop-down to select a frequency.
- **6.** (Optional) Enter a note.
- 7. Click the **Continue** button when you are finished.

|        | *                                        |                            |
|--------|------------------------------------------|----------------------------|
| FROM   | Checking (*1058)<br>- \$1.00             |                            |
|        | New Available Balance \$1,411,975.45     |                            |
| то     | Danielle Account (*0239)                 | ALL DONE!                  |
| DATE   | 10/7/2021                                | Confirmation Number:       |
| OCCURS | One Time                                 | 3562140                    |
| NOTE   |                                          |                            |
| TOTAL  | \$1.00                                   | SET UP ANOTHER TRANSFER    |
|        | ton below, I authorize Support Bank 1 to | PRINT/SAVE CONFIRMATION(S) |

- **8.** Review the transfer information and click the **Submit** button.
- 9. Click the Set Up Another Transfer button to send another transfer.
- **10.** Click the **Print/Save Confirmation(s)** button to print and/or save the confirmation.

## **Monthly Activity**

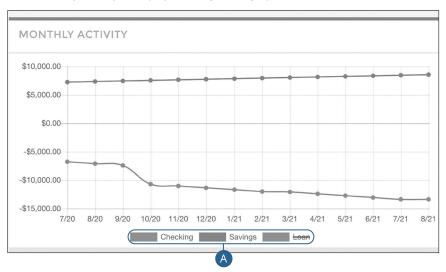

Your monthly activity is displayed using a line graph.

#### Click the View Accounts tab.

A. Each colored line represents a different type of account

# **MyMoneyStory**

## **Initial Setup**

Setting up financial goals for yourself is just as important as establishing a budget. As you move closer to your objectives, MyMoneyStory not only serves as a rearview mirror to see how far you have come, but also as a map, so you can see how much further you need to go. The path toward funding expenses such as a home, vacation or even the tuition for a new career becomes clearer and easier to manage.

The tools within MyMoneyStory help you calculate your net worth, set budgets, view your spending habits and trends, and set up a debt payment plan.

### **Tagging Transactions**

In order for our MyMoneyStory tools to work properly, make sure your transactions are correctly tagged. When all your accounts are linked to MyMoneyStory, your transactions are automatically tagged. Common tags include: travel, entertainment, health, home and utilities. If a transaction needs to be reassigned, you can manually edit the tag.

Each tag has a corresponding icon assigned to it to help quickly identify a transaction's financial tag. These icons are displayed next to each transaction in the transactions page.

|    | ← Tra                       | ansactions                |            |     |                |        |     | Q                   |
|----|-----------------------------|---------------------------|------------|-----|----------------|--------|-----|---------------------|
|    | 🛱 Oct                       | 25, 2021 📋 Ap             | r 25, 2022 |     | 4 Transactions | \$0.00 |     | EXPORT              |
|    | Amount (\$)                 |                           |            |     |                |        |     | I                   |
|    | 4                           | Nov                       | Dec        | Jan | Feb            | Mar    | Apr |                     |
|    | Thursd                      | ay, March 31, 2           | 2022       |     |                |        |     |                     |
| )( | Service<br>Savings          | Charge                    |            |     | Fees           |        |     | -\$0.00 >           |
|    | Monda<br>Service<br>Savings | y, February 28,<br>Charge | 2022       |     | Fees           |        |     | -\$0.00 <b>&gt;</b> |
|    | Monda                       | y, January 31, :          | 2022       |     |                |        |     |                     |
|    | Service<br>Savings          | Charge                    |            |     | Fees           |        |     | -\$0.00 >           |
|    | Friday,                     | December 31,              | 2021       |     |                |        |     |                     |
|    | Service<br>Savings          | Charge                    |            |     | Fees           |        |     | -\$0.00 >           |

Click the **MyMoneyStory** tab, then click the "View Transactions" link.

**1.** Click a transaction to edit the tag.

|     | Mar 31, 2022                                                                                                    |         | \$0.00                                                                               |
|-----|----------------------------------------------------------------------------------------------------|---------|--------------------------------------------------------------------------------------|
| 3)- | Name * Service Charge Appears as SERVICE CHARGE FEE on your Savings statement. Apply this tag and title to all similar transactions | full va | ne regular tag for the<br>alue or split tags to<br>tion the amount.<br>USE SPLIT TAG |
|     |                                                                                                    | DELETE  | CANCEL SAVE 4                                                                        |

- 2. Select a new tag.
- **3.** (Optional) Check the box next to "Apply this tag and title to all similar transactions" to apply the tag to similar transactions.
- 4. Click the Save button.

### **Splitting a Transaction**

MyMoneyStory offers the ability to split one transaction to represent multiple tags. For example, if a shopping trip needs to be split into multiple categories such as grocery, pharmacy and home supplies, you can review your receipt and split the total charge across multiple tags.

| 🛱 Oct                                                                 | t 25, 2021  🛱 Apr                               | r 25, 2022 |     | 4 Transactions | \$0.00 |     | EXPORT                 |
|-----------------------------------------------------------------------|-------------------------------------------------|------------|-----|----------------|--------|-----|------------------------|
| Amount (\$)                                                           |                                                 |            |     |                |        |     |                        |
| A I                                                                   | Nov                                             | Dec        | Jan | Feb            | Mar    | Apr |                        |
| Thursd                                                                | lay, March 31, 2                                | 2022       |     |                |        |     |                        |
|                                                                       |                                                 |            |     |                |        |     |                        |
| Savings                                                               | Charge<br>19, February 28,                      | 2022       |     | Fees           |        |     | -\$0.00 >              |
| Savings<br>Monda                                                      |                                                 | 2022       |     |                |        |     | -\$0.00 ><br>-\$0.00 > |
| Savings<br>Monda<br>Service<br>Savings                                | ıy, February 28,                                |            |     |                |        |     |                        |
| Savings<br>Monda<br>Service<br>Savings<br>Monda                       | ıy, February 28,<br>Charge                      |            |     | rees           |        |     |                        |
| Savings<br>Monda<br>Service<br>Savings<br>Monda<br>Service<br>Savings | ıy, February 28,<br>Charge<br>ıy, January 31, 2 | 2022       |     | rees           |        |     | -\$0.00 >              |

Click the **MyMoneyStory** tab, then click the "View Transactions" link.

**1.** Click a transaction to split.

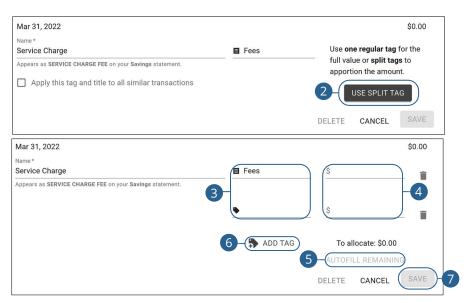

- 2. Click the Use Split Tag button to split a transaction into multiple tags.
- 3. Select the tags.
- 4. Enter the amounts.
- **5.** (Optional) After entering the first amount, click the "Autofill Remaining" link to automatically enter the remaining amount in the second tag.
- **6.** Click the "Add Tag" link to add additional tags.
- 7. Click the Save button.

## MyMoneyStory Dashboard

There are several features within MyMoneyStory that are accessed through widgets or menu options on the MyMoneyStory dashboard. These features help you review your finances within MyMoneyStory.

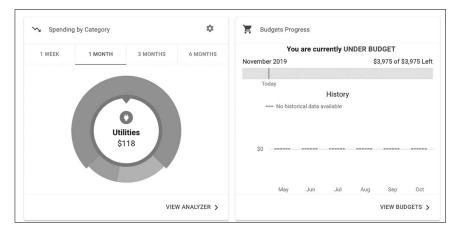

Different widgets and menu options appear on the MyMoneyStory dashboard, which take you to interactive features to help you manage your finances.

- Spending: See your spending habits in a visual chart.
- **Budgets**: Track your monthly finances by adding targets to help you better manage your expenses.
- **Cashflow:** The cash flow calendar displays your income and bills on an interactive calendar.
- Net Worth: Total your assets and debts and view a bar graph to see how funds are allocated.
- Accounts: View and manage all of the accounts linked to MyMoneyStory.
- **Transactions:** Track your habits even further to see how you spend your money over time.
- Goals: Add and track saving and spending goals.

## Spending by Category

The spending tool helps you stay on top of your expenses and ensures transactions are properly organized. Your spending habits are organized into a pie chart on the MyMoneyStory dashboard for you to easily view your smallest and largest expenses. Seeing your expenses broken down allows you to choose where you can cut back, so funds can be used elsewhere.

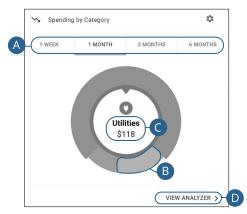

#### Click the **MyMoneyStory** tab.

- A. Click a time period tab to view your spending habits during a specific time.
- **B.** Click a section of the pie chart to view spending in a specific category.
- **C.** Total amount spent in a category is located in the center of the chart.
- **D.** Click the "View Analyzer" link to view your spending on a line graph.

| 🗇 Oct 6, 2019 🗂 Nov | 6, 2019 |     |     |         | Utilities   | \$117.56 |
|---------------------|---------|-----|-----|---------|-------------|----------|
|                     |         |     |     |         |             | 74%      |
|                     |         |     |     |         | Personal    | \$25.00  |
|                     |         |     |     |         |             | 16%      |
| May Jun             | Jul     | Aug | Sep | Oct     | Nov Savings | \$16.00  |
| 3 Debits \$158.56   | 5       |     |     | ( 🗿 VII | EW ALL      | 10%      |
| \$1,000             |         |     |     | _       |             |          |
| \$900               |         |     |     |         |             |          |
| \$800               |         |     |     |         |             |          |
| \$700               |         |     |     |         |             |          |
| \$600               |         |     |     |         |             |          |
| \$500               |         |     |     |         |             |          |

- **E.** Adjust the time period by changing the dates or expanding and contracting the time period window.
- **F.** Click a category or the "View All" link to view all your spending habits or income as a list.

## Budget

A budget helps you manage your money based on how much you earn and spend. Our budget tool eliminates guess work and helps you make an accurate budget quickly and efficiently. Before creating a budget, make sure your transactions are properly tagged.

| ( I JUL           | August 2021                    | SEP )-C               |
|-------------------|--------------------------------|-----------------------|
|                   | You are currently UNDER BUDGET |                       |
| All Budgets       |                                | \$150 of \$150 Left   |
|                   |                                |                       |
| Today             |                                |                       |
|                   |                                |                       |
| Auto & Transport  |                                | \$50 of \$50 Left >   |
| Budget            |                                |                       |
|                   |                                |                       |
| ☆ Clothing Budget |                                | \$100 of \$100 Left > |
|                   |                                |                       |
|                   |                                |                       |

Click the MyMoneyStory tab, then click the "View Budgets" link.

- A. Click the Add Budget button to add a new budget.
- **B.** Click the **Budget Alert** button to add a new budget alert.
- **C.** Your budgets appear as a bar chart to track your progress. A green bar indicates you are within budget, a yellow bar is near budget and a red bar is over budget.
- **D.** Click the **< >** buttons to view another month's budget.

(

### **Adding Budgets**

Within the budget tool, you can add new budgets to help manage your spending.

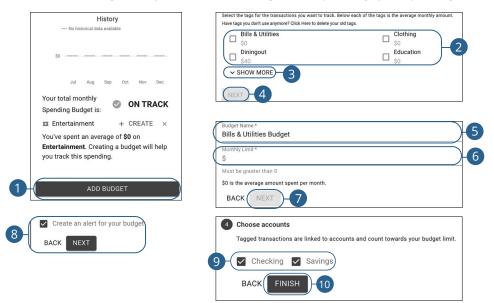

- 1. Click the Add Budget button.
- 2. Check the boxes next to the tags you would like to include in the budget.
- **3.** (Optional) Click the "Show More" link to show more tag options.
- 4. Click the **Next** button.
- 5. Enter a budget name.
- 6. Enter a monthly limit.
- 7. Click the **Next** button.
- 8. Check the box to "Create an alert for your budget" and click the **Next** button.
- **9.** Choose the accounts to include.
- **10.** Click the **Finish** button.
- **11.** (Optional) Provide contact information for the alert.

### Managing Budgets

Within the budget tool, you can edit or delete an existing budget.

|             | ∢ JUL                                          |                                           | A<br>You are curi | ugust 2021<br>rently UNDEF | RBUDGET |     | SEP 🕨             |         |
|-------------|------------------------------------------------|-------------------------------------------|-------------------|----------------------------|---------|-----|-------------------|---------|
| All Budgets |                                                |                                           |                   |                            |         |     | \$150 of \$1      | 50 Left |
|             |                                                |                                           |                   |                            |         |     |                   |         |
| Today       |                                                |                                           |                   |                            |         |     |                   |         |
| Auto & T    | ransport                                       |                                           |                   |                            |         |     | \$50 of \$50 Le   | eft >   |
| Budget      |                                                |                                           |                   |                            |         |     |                   |         |
|             |                                                |                                           |                   |                            |         |     |                   |         |
| 얀 Clothing  | Budget                                         |                                           |                   |                            |         |     | \$100 of \$100 Le | ft >    |
|             |                                                |                                           |                   |                            |         |     |                   |         |
|             |                                                |                                           |                   |                            |         |     |                   |         |
|             |                                                |                                           |                   |                            |         |     |                   |         |
| o & Trans   | port Budge                                     | t                                         |                   |                            |         |     |                   |         |
| o & Trans   |                                                |                                           | rical data av     | vailable                   |         |     |                   |         |
| o & Trans   |                                                |                                           | rical data av     | vailable                   |         |     |                   |         |
| o & Trans   | \$50<br>\$40 -                                 |                                           | rical data av     | vailable                   |         |     |                   |         |
| o & Trans   | \$50<br>\$40<br>\$30                           |                                           | rical data av     | vailable                   |         |     |                   |         |
| o & Trans   | \$50<br>\$40<br>\$30<br>\$20                   |                                           | rical data av     | vailable                   |         |     |                   |         |
| o & Trans)  | \$50<br>\$40<br>\$30                           |                                           | rical data av     | vailable                   |         |     |                   |         |
| o & Trans   | \$50<br>\$40<br>\$30<br>\$20                   | - No histo                                |                   |                            |         |     |                   |         |
| o & Trans   | \$50 -<br>\$40 -<br>\$30 -<br>\$20 -<br>\$10 - |                                           |                   |                            | Мау     | Jul | Today             |         |
| o & Trans   | \$50 -<br>\$40 -<br>\$30 -<br>\$20 -<br>\$10 - | <ul> <li>No histo</li> <li>May</li> </ul> |                   |                            |         | Jul | Today             |         |

- **1.** Click on a budget.
- 2. Click the "View Transactions" link to view transactions in this budget.
- 3. Click the Edit Budget button.

| Budget Info                 |                                              |
|-----------------------------|----------------------------------------------|
| Budget Name *               |                                              |
| Auto & Transport Budget     |                                              |
| Tags                        |                                              |
| 💊 Auto & Transport 🛛 😣 🕂 Al | DD TAG                                       |
|                             |                                              |
| Budget Amount               |                                              |
| Monthly Limit *             |                                              |
| \$ 50                       |                                              |
| Accounts                    | ccounts and count towards your budget limit. |
| Checking                    | counts and count towards your budget innit.  |
| Checking                    |                                              |
|                             |                                              |
| Checking                    |                                              |
| Savings                     |                                              |
| 🖌 Loan                      |                                              |
| 🗸 Loan                      |                                              |
| Account 1                   |                                              |
|                             |                                              |
|                             | SAVE                                         |
|                             | CANCEL                                       |
|                             | 5a DELETE                                    |
|                             |                                              |
|                             | Delete Declarato                             |
|                             | Delete Budget?                               |
|                             |                                              |

- 4. Make edits to your budget and click the **Save** button.
- 5. To delete a budget:
  - a. Click the "Delete" link.
  - **b.** Click the "Delete" link.

#### **Add a Budget Alert**

Create an alert for your budget.

|                               | CURRENT COMPLETED                                                                                             |              |              |
|-------------------------------|----------------------------------------------------------------------------------------------------|--------------|--------------|
|                               | Savings<br>Savings<br>Save for a college                                                                      | \$8,541.41   |              |
|                               | Save Eror a Docuegos<br>Save 50.00 transmito goal of \$100.00<br>Save \$98.00 monthly to complete on £/1/2221 | >            |              |
|                               | Loan                                                                                                    |              |              |
|                               | Auto                                                                                                    | \$246,958.60 |              |
|                               | Pay off a credit card<br>Pat flood human goal of \$244,595.60<br>Pay \$100.00 meeting to complete on 6/3/2227 | \$           |              |
|                               |                                                                                                    |              |              |
|                               |                                                                                                    |              |              |
|                               |                                                                                                    |              |              |
|                               |                                                                                                    |              |              |
| ← New Alert                   |                                                                                                    |              | CONTACT INFO |
|                               |                                                                                                    |              |              |
| Pick an Alert Type            |                                                                                                    |              |              |
| r lok un viert Type           |                                                                                                    |              |              |
| Alert Type                    |                                                                                                    |              |              |
| Spending Target Exceed        | ed 👻                                                                                                    |              |              |
| You have spent 75% of your Gr | ocery budget.                                                                                                 |              |              |
|                               |                                                                                                    |              |              |
| Alert Options                 |                                                                                                    |              |              |
|                               |                                                                                                    |              |              |
| - Notify me when I have s     | pent 0 % of Auto & Transport Budg                                                                             | et -         |              |
|                               |                                                                                                    |              |              |
| Alert Me Via                  |                                                                                                    |              |              |
| AIGITING VIG                  |                                                                                                    |              |              |
| Text Message 🔽                | Email                                                                                                    |              |              |
|                               | Email                                                                                                    |              |              |
|                               | SAVE                                                                                                    |              |              |
|                               |                                                                                                    |              |              |
|                               | CANCEL                                                                                                    |              |              |

Click the MyMoneyStory tab, then click the "View Budgets" link.

- 1. Click the Budget Alert button.
- 2. (Optional) Click the "Contact Info" link to update your contact info for goal alerts.
- **3.** Use the drop-down to select an alert type.
- Fill out the alert options. 4.
- 5. Check the box next to your chose alert methods.
- 6. Click the Save button.

## **Cashflow Overview**

The cash flow calendar displays your income and bills on an interactive calendar.

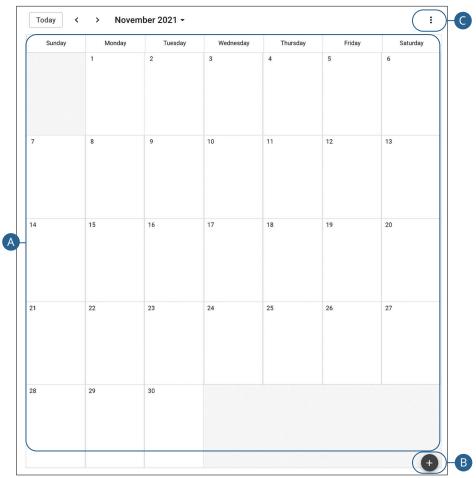

- **A.** Income and bills are displayed on the calender.
- **B.** Click the **•** icon to add a bill or income.
- **C.** Click the *i* icon and select "Configure Accounts" to select which accounts contribute to your cashflow or select "Bills & Income" to view a list of your bills and income.

#### Add a Bill or Income

Add a bill or income to your cashflow.

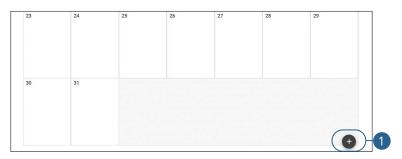

|                                  | ×      |
|----------------------------------|--------|
| 2 Bill Name*                     |        |
| 3 BILL INCOME                    |        |
| 4 S Amount *                     |        |
| 5- S Frequency *                 |        |
| 6- Start On Date<br>Jan 20, 2022 |        |
|                                  | SAVE 7 |

- **1.** Click the **•** icon to add a bill or income.
- 2. Enter a name.
- **3.** Select "Bill" or "Income."
- 4. Enter an amount
- **5.** Use the drop-down to select a frequency.
- **6.** Use the calendar feature to select a start on date.
- 7. Click the **Save** button when you are finished.

### **Net Worth**

After your accounts are linked and tagged, you can view your net worth by subtracting your debts from your checking, savings and investment accounts. Your net worth is tracked each month, allowing you to monitor your financial progress.

| A-<< 2021 >>                                            |                                                                                                    |
|---------------------------------------------------------|----------------------------------------------------------------------------------------------------|
|                                                         |                                                                                                    |
| \$0 No historical data available                        | Assets -\$5,606.55 >                                                                                              |
| 0k                                                      | Liabilities \$257,677.23 >                                                                                        |
| 0k                                                      | ADD ASSET                                                                                                    |
| 0k                                                      | ADD LIABILITY                                                                                                    |
| 0k                                                      |                                                                                                    |
| 0k                                                      |                                                                                                    |
| Jan Feb Mar Apr May Jun Jul Aug Sep Oct Nov Dec         | 0                                                                                                    |
| al (oct 1) -\$263,283.78 CHANGE (since sep 1) ↓-\$25.00 | 0                                                                                                    |
|                                                         | Linked Asset                                                                                                    |
|                                                         | Is this asset an account at a Bank or                                                                             |
|                                                         | Is this asset an account at a Bank or<br>Credit Union? Link your account to<br>easily keep these details updated. |

- **A.** Click the arrows to view additional years.
- **B.** Click the "Assets" or "Liabilities" links to view more details about your net worth.
- C. Click on a data point to view your net worth during a specific month.
- **D.** Click the **Add Asset** or **Add Liability** buttons then click the **Link Account** button to add an asset or liability. Go to page 19 for more information about linking an account.

#### Add an Unlinked Asset or Debt

Add a bill or income to your cashflow.

| ← Net Worth  | •                                                                                                    | /IEW LIABILITIES |
|--------------|----------------------------------------------------------------------------------------------------|------------------|
| Total Assets | \$181.00                                                                                                    |                  |
| 査 Checking   | \$147.28 > Linked Asset                                                                                                    |                  |
| ₫ Savings    | \$33.72 ><br>Is this asset an accound the credit Union? Link your easily keep these deta<br>1 UNIX ACCOUNT<br>Unlinked Asset<br>2 Name*<br>3 S<br>CANCEL | r account to     |

- 1. Click the Add Asset or Add Liability buttons.
- **2.** Enter a name.
- **3.** Enter an amount.
- 4. Click the **Save** button.

### Goals

Our goals feature allows you to create financial goals for yourself such as saving for a vacation or paying off a high-rate credit card. Your goal summary updates your completion date and the amount needed per month according to your preferences. Goals automatically update your progress and reflect your day-today account balances in MyMoneyStory.

| <br>CURRENT                                                                                                    |                    |                                                                       |
|----------------------------------------------------------------------------------------------------|--------------------|-----------------------------------------------------------------------|
| Checking                                                                                                    | \$0.00 Types of Go | als                                                                   |
| Create a savings cushion<br>Saved \$0.00 towards goal of \$50.00<br>Save \$10.00 monthly to complete on 6/3/2022  |                    | ro types of goals to<br>n: Save for Goals and<br>ls.                  |
| Savings<br>Savings                                                                                                |                    | <b>als</b> could include<br>house, car, or college                    |
| Save for a college<br>Saved \$100.00 towards goal of \$100.00<br>MARK AS COMPLETE                                 | paying off ye      | <b>ls</b> could include<br>our credit card debt,<br>ng term financial |
| Loan<br>Auto                                                                                                    | you choose,        | of which type of goal<br>you are in complete<br>t now and achieve     |
| Pay off a credit card<br>Paid \$0.00 towards goal of \$246,958.60<br>Pay \$100.00 monthly to complete on 6/3/2227 |                    | ADD GOAL                                                              |

- A. Click the Add Goal button to add a new goal.
- B. Click the Add Goal Alert button to add a new goal alert.
- **C.** Your goals appear as bar charts to track your progress.
- **D.** View your completed goals by clicking the **Completed** tab.

### **Adding Goals**

There are two types of goals to choose from: Save for Goals and Pay Off Goals. Save for Goals include saving for your next car or a child's college fund. Pay Off Goals include paying off your credit card debt, short-term and long-term financial goals.

#### Save for Goals

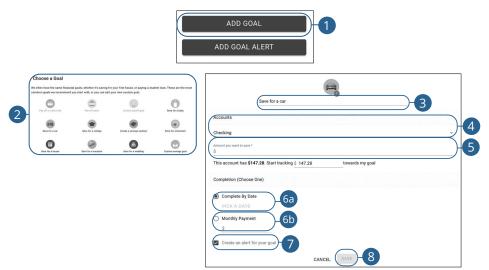

Click the **MyMoneyStory** tab, then click the "View Goals" link.

- 1. Click the Add Goal button.
- 2. Select a goal.
- **3.** Enter a name for the goal.
- **4.** Select an account using the drop-down.
- **5.** Enter the amount you want to save.
- 6. Choose how you would like to complete your goal.
  - **a.** Use the calendar feature to select a complete by date.
  - **b.** Enter a monthly payment.
- 7. Check the box to create an alert for the goal.
- 8. Click the Save button.

54

| Pay Off Goals                                                                         |                                                                                                    |
|---------------------------------------------------------------------------------------|----------------------------------------------------------------------------------------------------|
|                                                                                       | ADD GOAL<br>ADD GOAL ALERT                                                                                                    |
| $ \begin{array}{c} \hline \hline \begin{tabular}{lllllllllllllllllllllllllllllllllll$ | Accounts<br>Mich account(s) are you paying off<br>Loan<br>Completion (Choose One)                                                     |
|                                                                                       | <ul> <li>Complete By Date</li> <li>Pick a Date</li> <li>Monthly Payment</li> <li>5b</li> <li>Create an alert for your goal</li> </ul> |
|                                                                                       | CANCEL                                                                                                    |

- 1. Click the Add Goal button.
- 2. Select a goal.
- **3.** Enter a name for the goal.
- 4. Select an account to pay off.
- 5. Choose how you would like to complete your goal.
  - **a.** Use the calendar feature to select a complete by date.
  - **b.** Enter a monthly payment.
- **6.** Check the box to create an alert for the goal.
- 7. Click the Save button.

#### Add a Goal Alert

Create an alert for your goal.

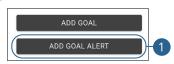

| ← New Alert                                                               |  |
|---------------------------------------------------------------------------|--|
| Pick an Alert Type                                                        |  |
| Alert Type<br>Account Balance<br>Your Checking account falls below \$200. |  |
| Alert Options                                                             |  |
| Notify me when Checking 👻 falls below \$                                  |  |
| Alert Me Via                                                              |  |
| 🔲 Text Message 🗹 Email                                                    |  |
| SAVE                                                                      |  |
| CANCEL                                                                    |  |

- 1. Click the Add Goal Alert button.
- **2.** (Optional) Click the "Contact Info" link to update your contact info for goal alerts.
- **3.** Use the drop-down to select an alert type.
- **4.** Fill out the alert options.
- **5.** Check the box next to your chose alert methods.
- 6. Click the Save button.

### **Managing Goals**

Within the goal tool, you can edit or delete an existing goal.

| Savings<br>Savings                                                                                                    | \$8,541.41     |
|----------------------------------------------------------------------------------------------------|----------------|
| Save for a college<br>Saved \$10.00 towards goal of \$100.00<br>Save \$90.00 monthly to complete on 8/3/2021                               | >              |
| Loan<br><sup>Auto</sup>                                                                                                    | \$246,958.60   |
| Pay off a credit card<br>Paid \$0.00 lowards goal of \$246,958.60<br>Pay \$100.00 monthly to complete on 6/3/2227                          | \$             |
| ) Complete By Date<br>Pick a Date                                                                                                    |                |
| Monthly Payment <u> § 200.00</u>                                                                                                    | Delete Budget? |
| oal Summary<br>w're saving \$100.00 by 8/3/2021 for Save for a college goal. If you save \$90.00 a month, you will be able to compl<br>ne. |                |

- **1.** Click on a goal.
- 2. Make edits to your goal and click the **Save** button.
- **3.** To delete a goal:
  - **a.** Click the "Delete" link.
  - **b.** Click the "Delete" link.

## **Protecting Your Information**

Here at Farmers Bank and Trust Company, we work hard to protect your personal information and provide you with a dependable online experience. However, we rely on you to take further precautions to assure the safety of your accounts. By following our tips, Online Banking can be a secure and efficient method for your banking needs.

#### **General Guidelines**

- Make sure your operating system and antivirus software are up to date.
- Always use secure wireless (WiFi) networks that require a login ID and password.
- Never leave your computer unattended while using Online Banking.
- Monitor your recent account history for unauthorized transactions.
- Always log off Online Banking when you're finished and close the browser.

#### Login ID and Password

- Create strong passwords by using a mixture of uppercase and lowercase letters, numbers and special characters.
- Do not create passwords containing your initials or birthday.
- Change your passwords periodically.
- Memorize your passwords instead of writing them down.
- Only register personal devices, and avoid using features that save your login IDs and passwords.

#### **Fraud Prevention**

- Do not open email attachments or click on links from unsolicited sources.
- Avoid giving out personal information on the phone or through email.
- Shred unwanted sensitive documents including receipts, checks, deposit slips, pre-approved credit card offers and expired cards.
- Act quickly. If you suspect your financial information is compromised, call us immediately at 855-430-BANK.

## Login Settings

We take security very seriously at Farmers Bank and Trust Company, so we have added various tools to help you better protect your account information. You can manage these features to strengthen your Online Banking experience.

#### **Change Username**

You can change your username at any time. Create a unique username you will remember and follows our required guidelines.

| requ |
|------|
| requ |
|      |
|      |

Click the "Manage Profile" link at the top of the side menu.

- 1. Click the Change Username button
- 2. Enter a new username.
- **3.** Enter your password.
- 4. Click the **Save** button.

### Change Password

You can change your Online Banking password whenever you want to. Follow our guidelines to create a strong password.

| Login Settings                                           |                                                                                           |
|----------------------------------------------------------|-------------------------------------------------------------------------------------------|
| Change Username                                          | >                                                                                         |
| Change Password                                          | >                                                                                         |
| Change Security Questions                                | >                                                                                         |
| Recent Logins                                            | >                                                                                         |
| CHANGE PASSWORD                                          |                                                                                           |
|                                                          |                                                                                           |
| For security purposes, please avoid commo child's name). | only known facts about yourself as a password (ex. avoid a pet or                         |
|                                                          |                                                                                           |
| child's name).                                           | only known facts about yourself as a password (ex. avoid a pet or<br>required<br>required |
| CURRENT PASSWORD                                         | require                                                                                   |

Click the "Manage Profile" link at the top of the side menu.

- 1. Click the Change Password button
- **2.** Enter your current password.
- **3.** Enter and confirm your new password.
- **4.** Click the **Save** button.

### **Change Security Questions**

For your protection, you can establish new security questions and answers. Just like changing your password frequently, changing your security questions and answers helps to ensure the security of your accounts.

| -              |                                                                                                    |  |
|----------------|----------------------------------------------------------------------------------------------------|--|
| Login Settings |                                                                                                    |  |
| Change User    | name                                                                                                    |  |
| Change Pass    | word                                                                                                    |  |
| Change Secu    | rity Questions                                                                                                    |  |
| Recent Login   | S                                                                                                    |  |
| 2-3            | SECURITY QUESTIONS Use this form to update your security questions and answers QUESTION 1 What street did you live on as a third grader? ANSWER Change question > QUESTION 2 What is your oldest sibling's birthday month and year? (e.g., January 1900) ANSWER Change question > QUESTION 3 What is your oldest sibling's middle name? ANSWER required Required R |  |
| 4              | SAVE                                                                                                    |  |
| 4              | Change question >                                                                                                    |  |

Click the "Manage Profile" link at the top of the side menu.

- 1. Click the Change Security Questions button
- 2. Enter a new answer.
- **3.** Click the "Change question" link to change the question.
- 4. Click the **Save** button.

## **Recent Logins**

#### View a list of recent logins to your account.

| Login Settings            |   |
|---------------------------|---|
| Change Username           | > |
| Change Password           | > |
| Change Security Questions | > |
| Recent Logins             | > |

| RECENT LOGINS      |                        |
|--------------------|------------------------|
| NAME               | Murphy & Co.           |
| ACTIVITY ATTEMPTED | Login                  |
| ACTIVITY DATE      | Jul 1, 2021 at 11:05AM |
| IP ADDRESS         | 45.23.51.46            |
| LOCATION           | Belleville, IL US      |
| NAME               | Murphy & Co.           |
| ACTIVITY ATTEMPTED | Login                  |
| ACTIVITY DATE      | Jul 1, 2021 at 10:57AM |
| IP ADDRESS         | 45.23.51.46            |
| LOCATION           | Belleville, IL US      |
| NAME               | Murphy & Co.           |
| ACTIVITY ATTEMPTED | Login                  |
| ACTIVITY DATE      | Jul 1, 2021 at 9:51AM  |
| IP ADDRESS         | 45.23.51.46            |
| LOCATION           | Belleville, IL US      |
| NAME               | Murphy & Co.           |
| ACTIVITY ATTEMPTED | Login                  |
| ACTIVITY DATE      | Jul 1, 2021 at 9:05AM  |
| IP ADDRESS         | 45.23.51.46            |
| LOCATION           | Belleville, IL US      |

Click the "Manage Profile" link at the top of the side menu.

#### 1. Click the Recent Logins button

**2.** A list of recent logins will be displayed.

1

## **Mobile Security Preferences**

Within Farmers Bank and Trust Company's Mobile Banking app, you have the ability to set up security preferences that are not available on a desktop computer. These additional preferences make signing into your Mobile Banking quick and easy, but also add an extra layer of security to your private information while you are on the go!

#### **Enabling Biometric Sign-In**

Biometric Sign-In uses fingerprint recognition technology, allowing you to perform tasks on your Apple<sup>®</sup> or Android<sup>™</sup> device with just your fingerprint. With this feature enabled, you can quickly and securely access your accounts using our mobile app!

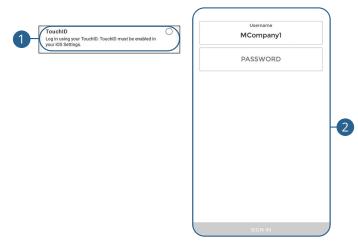

Sign in to Farmers Bank and Trust Company's Mobile Banking app and click the "Manage Profile" link at the top of the side menu.

- **1.** Click the **TouchID** tab.
- 2. Enter your username and password, and click the Sign In button.

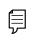

**Note**: You must have biometric sign-in enabled on your mobile device before enabling it through our Mobile Banking app.

## **Enabling PIN Login**

Create a unique PIN within our Mobile Banking app to quickly and easily log in to Mobile Banking on the go.

|    | PIN Login Of a password.                                  | PIN Login Ø<br>Log in using a PIN in place of a password. |     |
|----|-----------------------------------------------------------|-----------------------------------------------------------|-----|
|    | You must create a PIN before you can enable<br>PIN Login. | CHANGE PIN                                                | )-4 |
| 1- | CURRENT PASSWORD                                          | CURRENT PASSWORD                                          | -5  |
| 2_ | NEW PIN                                                   | NEW PIN                                                   |     |
| 9  |                                                           | CONFIRM PIN                                               | 6   |
| 3- | CREATE PIN                                                | UPDATE PIN                                                | 7   |

Sign in to Farmers Bank and Trust Company's Mobile Banking app and click the "Manage Profile" link at the top of the side menu.

- **1.** Enter your current password.
- 2. Enter and re-enter your chosen PIN number.
- 3. Click the Create PIN button.
- 4. To edit your pin, click the **Change PIN** button.
- **5.** Enter your current password.
- 6. Enter and re-enter your chosen PIN number.
- 7. Click the Update PIN button.

# Alerts

### **Alerts Overview**

Stay on top of the transactions flowing to and from your accounts. When you create an alert through Online Banking, you specify the conditions that trigger that alert, so you stay on top of what's important to you.

|    | MY ALERTS<br>12 Enabled           | <b>A</b> -+ | PREVIO      | US ALERTS                         |                       |   |
|----|-----------------------------------|-------------|-------------|-----------------------------------|-----------------------|---|
|    | Updated: Jul 01, 2021 11:33:06 AM | C           |             | Updated: Jul 01, 2021 11:33:07 AM | C                     |   |
|    | Custom Alerts                     |             | Login Alert | Jul                               | 01, 2021<br>4:02 PM > | 9 |
|    | Debit Transaction<br>Email        | ON >        |             | Load More $\psi$                  |                       |   |
| В- | Low Balance<br>Email              | OFF >       |             |                                   |                       |   |
|    | Security Alerts                   |             |             |                                   |                       |   |
|    | Login Alert<br>Email              | ON >        |             |                                   |                       |   |
|    | Card Travel Notification          | ON >        |             |                                   |                       |   |

#### Click the Manage Alerts tab.

- **A.** Click the + icon to create an alert.
- **B.** View your alerts and turn them on and off.
- **C.** View previous alerts.

#### **Custom Alerts**

| MY ALERTS 12 Enabled                                                                                                    | PREVIOUS ALERTS                                                                                                    |
|----------------------------------------------------------------------------------------------------|----------------------------------------------------------------------------------------------------|
| 2 CUSTOM Create customizable alerts SECURITY Use alerts to watch for changes to your account                                                                                                    | K     NEW CUSTOM ALERT     X       Choose an account to place an alert on:     Checking     >       "0705     >     >       Checking     >     >       "estion"     >     >       Checking     >     >       "estion"     >     >       Checking     >     >       "estion"     >     >       Checking     >     >       "estion"     >     >       Loan     >     > |
| A DEW CUSTOR<br>A CCOUNT<br>Checking '0705<br>A DEAT TYPE<br>(or Available Balance<br>A DEAT TYPE<br>(or Available Balance<br>A DEAT<br>(or Available Balance<br>(or Available Balance<br>(or Available | seri?                                                                                                    |

Click the Manage Alerts tab.

- **1.** Click the + icon.
- 2. Click the **Custom** button.
- 3. Select an account.
- **4.** Use the drop-down to select an alert type.
- 5. Enter the required fields. Fields will vary based on the alert type selected.
- **6.** Use the drop-down to select an alert time.
- 7. Enter a name for the alert.
- **8.** Select a notification method.
- 9. Click the **Create** button.

Alerts: Alerts Overview

#### **Bill Pay Alerts**

Create alerts to monitor bill pay items.

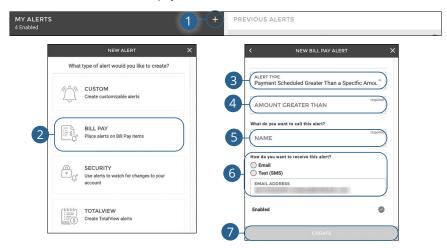

Click the Manage Alerts tab.

- **1.** Click the + icon.
- 2. Click the Bill Pay button.
- **3.** Use the drop-down to select an alert type.
- 4. Use the drop-down to select an alert time.
- **5.** Enter a name for the alert.
- **6.** Select a notification method.
- 7. Click the **Create** button.

#### **Security Alerts**

We want you to feel confident while using Online Banking. To help you feel safe and in control, Security Alerts are implemented in your accounts to notify you immediately when security scenarios occur.

| MY ALERTS<br>12 Enabled                                                                    | PREVIOUS ALERTS                                                                 |
|--------------------------------------------------------------------------------------------|---------------------------------------------------------------------------------|
| WEW ALERT X What type of alert would you like to create? CUSTOM Create customizable alerts | <                                                                               |
| 2 SECURITY<br>Use alerts to watch for changes to your<br>account                           | Trepared 4<br>END TIME 0<br>What do you want to call this aler?<br>NAME 70007 5 |
|                                                                                            | pow do you want to receive this alert? Email Text (SMS) ENAIL ADDRESS Enabled   |

#### Click the Manage Alerts tab.

- **1.** Click the + icon.
- 2. Click the **Security** button.
- 3. Select an alert type.
- **4.** Enter the required fields. Fields will vary based on the alert type selected.
- **5.** Enter a name for the alert.
- **6.** Select a notification method.
- 7. Click the **Create** button.

### MyMoneyStory Alerts

#### View alerts created within MyMoneyStory.

| MY ALERTS<br>4 Enabled                    | 1 - + PREVIOUS ALERTS                                          |   |
|-------------------------------------------|----------------------------------------------------------------|---|
|                                           | NEW ALERT X                                                    |   |
|                                           |                                                                |   |
|                                           | Create customizable alerts                                     |   |
|                                           | BILL PAY                                                       |   |
|                                           | SECURITY<br>Use alerts to watch for changes to your<br>account |   |
| 2                                         |                                                                |   |
| TOTALVIEW ALERTS                          |                                                                |   |
| 🖬 Goal Progress                           |                                                                |   |
| Notify me when my <b>Save for a car</b> g | oal is <b>50%</b> of the way there.                            | > |
| Notify me when my Save for a car g        | oal is <b>80%</b> of the way there.                            | > |
| Notify me when my <b>Save for a car</b> g | oal is <b>25%</b> of the way there.                            | > |
| Spending Target Exceeded                  |                                                                |   |
| Notify me when my Bills & Utilities       | Budget exceeds 80%.                                            | > |
|                                           |                                                                | ÷ |

#### Click the Manage Alerts tab.

**1.** Click the + icon.

3

- 2. Click the MyMoneyStory button.
- **3.** A list of current MyMoneyStory alerts will be displayed.
- **4.** For more information about MyMoneyStory go to page 36.

### **Turning Alerts On and Off**

| MY ALERTS                  |                                           | +     |   |
|----------------------------|-------------------------------------------|-------|---|
|                            | Updated: Jul 01, 2021 11:33:06 AM         | G     |   |
| Custom Alerts              |                                           |       |   |
| Debit Transaction<br>Email |                                           | ON >  |   |
| Low Balance<br>Email       |                                           |       | a |
|                            | CONFIRM ALERT ON<br>Turn this alert on?   |       |   |
| MY ALERTS                  |                                           | +     |   |
|                            | Updated: Jul 01, 2021 11:33:06 AM         | G     |   |
| Custom Alerts              |                                           |       |   |
| Debit Transaction<br>Email |                                           |       | a |
| Low Balance<br>Email       |                                           | OFF > |   |
|                            | CONFIRM ALERT OFF<br>Turn this alert off? |       |   |

2b - TURN OFF

CANCEL

Click the Manage Alerts tab.

- **1.** To turn an alert on:
  - a. Click the Off button next to the alert.
  - **b.** Click the **Turn On** button.
- 2. To turn an alert off:
  - **a.** Click the **On** button next to the alert.
  - **b.** Click the **Turn Off** button.

## Alerts

## **Editing or Deleting Alerts**

Quickly and easily edit or delete existing alerts.

|                                         | Updated: Jul 01, 2021 11:33:06 AM | C     |
|-----------------------------------------|-----------------------------------|-------|
| Custom Alerts                           |                                   |       |
| Debit Transaction<br>Email              |                                   | ON >  |
| Low Balance<br>Email                    |                                   | OFF > |
| EDIT CUSTOM ALERT                       |                                   |       |
| IAME<br>Debit Transaction               | 1                                 |       |
| ACCOUNT<br>Checking *0705               | *                                 |       |
| rype<br>Debit                           | ÷                                 |       |
| AMOUNT GREATER THAN<br>\$200.00         |                                   |       |
| WHEN DO YOU WANT TO RECEIVE THIS ALERT? |                                   |       |
| ALERT TIME<br>8:00 AM                   | 0                                 |       |
| EMAIL ADDRESS                           | 1                                 |       |
| Inabled                                 | ۲                                 |       |
| Show Details                            | CONFIRM DEL                       |       |

#### Click the Manage Alerts tab.

- 1. Click an alert.
- **2.** To edit an alert:
  - **a.** Make the necessary changes.
  - **b.** Click the **Save** button.
- 3. To delete an alert:
  - a. Click the Delete This Alert button.
  - **b.** Click the **Delete** button.

## Alerts

## **Previous Alerts**

View alerts previously sent to you.

| MY ALERTS<br>12 Enabled           | +     | PREVIO      | US ALERTS           |                |                       |
|-----------------------------------|-------|-------------|---------------------|----------------|-----------------------|
| Updated: Jul 01, 2021 11:33:06 AM | C     |             | Updated: Jul 01, 20 | 21 11:33:07 AM | C                     |
| Custom Alerts                     | Ŭ     | Login Alert |                     | Jul            | 01, 2021<br>4:02 PM > |
| Debit Transaction<br>Email        | ON >  |             | Load Mo             | ore ↓          |                       |
| Low Balance<br>Email              | OFF > |             |                     |                |                       |
| Security Alerts                   |       |             |                     |                |                       |
| Login Alert<br>Email              | ON >  |             |                     |                |                       |
| Card Travel Notification<br>Email | ON >  |             |                     |                |                       |

### Click the Manage Alerts tab.

**1.** Click an alert to view more details.

### **Move Money Overview**

Making transfers between your accounts or sending payments to companies and individuals has never been easier!

| SCHEDULED                                       | 3 Scheduled                           | LIVE BILL PAY CHAT                                               |
|-------------------------------------------------|---------------------------------------|------------------------------------------------------------------|
| Updated: Jul 13, 2021 11:2                      |                                       | ES MOVE MONEY<br>We'll help you set up a new payment or transfer |
| *6789 - Loan *0500-20<br>JUN 4, 2021            | \$3,126.96<br>PAYMENT ><br>2          | BILL PAY ENROLLMENT<br>Click here to set up Bill Pay             |
| Checking *4485 - Savings *6767<br>JUL 31, 2021  | \$1.00<br>ACCOUNT TO ACCOUNT ><br>2   | ENROLL NOW                                                       |
| Monthly Savings<br>AUG 1, 2021                  | \$100.00<br>ACCOUNT TO ACCOUNT →<br>≈ | MY PAYEES +                                                      |
| Load More ↓                                     |                                       | MY PAYEES +<br>Updated: Jul 13, 2021 11:20:18 AM C               |
| PREVIOUS<br>10 Completed                        | Q                                     | John Doe P2P >                                                   |
| Updated: Jul 13, 2021 11:2                      | 20:22 AM C                            |                                                                  |
| Monthly Savings<br>JUL 1, 2021                  | \$100.00 >                            |                                                                  |
| Checking *0000 - Loan *0500-500<br>JUN 15, 2021 | \$25.00 >                             |                                                                  |

- **A.** Edit or delete your scheduled transactions. Go to page 84 for more information.
- **B.** View your completed previous transactions.
- **C.** Create a new transaction by clicking the **New Transaction** button. Go to page 86 for more information.
- **D.** Enroll in Bill Pay by clicking the **Enroll Now** button. Go to page 74 for more information.
- E. Add, edit or delete payees. Go to page 76 for more information.

## **Bill Pay Enrollment**

Payments with Farmers Bank and Trust Company helps you stay on top of your bills, allowing you to quickly manage your payments and never miss a due date.

To set up bill pay, you need to choose an account to use within Bill Pay and to accept the terms and conditions.

| SCHEDULED                                      | 3 Scheduled                                                    | LIVE BILL PAY CHAT                                               |
|------------------------------------------------|----------------------------------------------------------------|------------------------------------------------------------------|
| Updated: Aug 18, 202                           |                                                                | S MOVE MONEY<br>We'll help you set up a new payment or transfer  |
| *6789 - Loan *0500-20<br>JUL 4, 2021           | \$3,101.96<br>PAYMENT ><br>C                                   | BILL PAY ENROLLMENT<br>Click here to set up Bill Pay             |
| Checking *4485 - Savings *6767<br>AUG 31, 2021 | \$1.00<br>ACCOUNT TO ACCOUNT ><br>C                            |                                                                  |
|                                                | FIRST NAME<br>MIDDLE NAME<br>LAST NAME<br>DATE OF BIRTH<br>SSN | required 2<br>required 4<br>required 5<br>required 6<br>TNUE → 7 |

- 1. Click the Enroll Now button.
- **2.** Enter your first name.
- **3.** (Optional) Enter your middle name.
- **4.** Enter your last name.
- **5.** Enter your date of birth.
- **6.** Enter your social security number.
- 7. Click the **Continue** button.

| <          | BILL PAY ENROLLMENT                                                                                                    | ×             | K BILL PAY ENROLLMENT             | ×          |
|------------|----------------------------------------------------------------------------------------------------|---------------|-----------------------------------|------------|
| ADDRESS    | 5                                                                                                    | required      | PHONE NUMBER                      | required   |
| ADDRESS    | LINE 2                                                                                                    |               | EMAIL ADDRESS                     | required 1 |
| CITY       |                                                                                                    | required      | PAY FROM                          | required   |
| STATE      |                                                                                                    | required<br>⇒ |                                   |            |
| ZIP        |                                                                                                    | required      |                                   |            |
|            | CONTINUE →                                                                                                    |               | ENROLL                            |            |
|            | TERMS                                                                                                    | ×             | BILL PAY ENROLLMENT               | ×          |
|            | INTERNET AND A CONTRACT OF A CONTRACT OF | 0             | ALL DONE!                         |            |
|            | Terms and Conditions                                                                                                    |               | You are now enrolled in Bill Pay. |            |
| Bill Payme |                                                                                                    |               |                                   |            |
|            | ent Services                                                                                                    |               |                                   |            |

- **8.** Enter your address and click the **Continue** button.
- **9.** Enter your phone number.
- **10.** Enter your email address.
- **11.** Use the drop-down to select a pay from account.
- **12.** Click the **Enroll** button.
- **13.** Review the terms and conditions and click the **Accept Terms** button.
- 14. Click the Close button.

## Adding a Payee

You can add three different types of payees.

**Person to Person:** Person to person payments are a digital cash alternative that make sending and receiving money as easy as emailing and texting. Whether it's paying allowance, splitting the check or sending a birthday gift, person to person payments allow you to quickly transfer money from your existing debit account to almost anyone.

**External Account:** Your accounts at other financial institutions can be linked to Online Banking with Farmers Bank and Trust Company, so you can transfer money between two financial institutions without ever leaving home! For more information about adding an external account, go to page 20.

**Bill Pay:** Using Bill Pay can save you time with payee profiles for the companies or people you pay regular bills to. Whether it's a one-time payment or a frequent occurrence, managing your payees lets you pay your bills on time in just a few clicks. For more information about adding a bill pay payee, go to page 78.

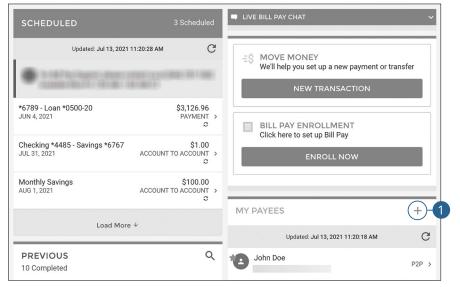

### Person to Person Payee

#### Click the Move Money tab.

1. Click the + icon.

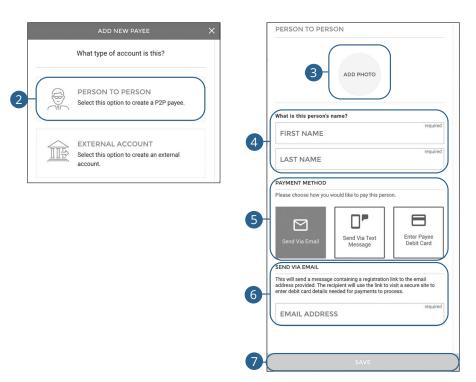

- 2. Click the Person to Person button.
- **3.** (Optional) Upload a photo of the payee.
- **4.** Enter the payee's first and last name.
- **5.** Select a payment method.
- **6.** Enter the payee's email, mobile number or debit card information depending upon the payment method chosen.
- 7. Click the **Save** button when you are finished.

| ידע |  |
|-----|--|

**Note**: We'll send the recipient a notice and ask them to take a moment to register.

#### **Bill Pay Payee - Company**

You can electronically pay a company such as your mobile phone provider, utility company or even your dentist. The information printed on your bill is all you need to set up a company as a payee.

| SCHEDULED 3 Scheduled                                                                                                   | LIVE BILL PAY CHAT                                                                   |
|----------------------------------------------------------------------------------------------------|--------------------------------------------------------------------------------------|
| Updated: Jul 13, 2021 11:20:28 AM C                                                                                     | E\$ MOVE MONEY<br>We'll help you set up a new payment or transfer<br>NEW TRANSACTION |
| *6789 - Loan *0500-20 \$3,126.96<br>JUN 4, 2021 PAYMENT ><br><i>♀</i>                                                   | BILL PAY ENROLLMENT                                                                  |
| Checking *4485 - Savings *6767         \$1.00           JUL 31, 2021         ACCOUNT TO ACCOUNT >           C         C | Click here to set up Bill Pay<br>ENROLL NOW                                          |
| Monthly Savings \$100.00<br>AUG 1, 2021 ACCOUNT TO ACCOUNT ><br>C                                                       |                                                                                      |
|                                                                                                    | MY PAYEES (+)                                                                        |
| North                                                                                                    | TO PERSON<br>otion to create a P2P payee.                                            |

Select this option to create a Bill Pay

EXTERNAL ACCOUNT Select this option to create an external

Click the Move Money tab.

2

U\_ :≡\$

payee.

account.

- **1.** Click the + icon.
- 2. Click the Bill Pay button.

| <                | ADD NEW PAYEE   | Contact Info:                    |            |
|------------------|-----------------|----------------------------------|------------|
| BILL PAY         |                 |                                  | )-9        |
|                  |                 | Cocation:                        |            |
| 3-               | ADD PHOTO       | STREET ADDRESS                   | ď          |
| 9                |                 | STREET ADDRESS LINE 2            |            |
| Compa            | ny 🔿 Individual | CITY                             | <b>-10</b> |
| at is the compan | required        |                                  | d          |
| PAYEE NAME       | required        | require                          |            |
|                  | required        | ZIP                              | ノ          |
| AYEE NICKN       | АМЕ             |                                  |            |
| count Info:      |                 | SAVE                             |            |
| FROM             | required        | ADD NEW PAYEE                    | ×          |
| AYEE ACCOU       | JNT #           |                                  |            |
|                  |                 |                                  |            |
|                  |                 | ALL DONE!                        |            |
|                  |                 | Your new payee has been created. |            |
|                  |                 | SEND A PAYMENT                   | )-12       |
|                  |                 | ADD ANOTHER PAYEE                | )-13       |
|                  |                 | CLOSE                            | -14        |

- **3.** (Optional) Upload a photo of the payee.
- 4. Select "Company."
- **5.** Enter the payee's name.
- **6.** Enter a payee nickname.
- 7. Use the drop-down to select a pay from account.
- **8.** Enter the payee's account number.
- **9.** Enter the payee's phone number.
- **10.** Enter the payee's address.
- **11.** Click the **Save** button when you are finished.
- **12.** Click the **Send A Payment** button to send a payment.
- **13.** Click the **Add Another Payee** button to add another payee.
- **14.** Click the **Close** button to close the window.

#### **Bill Pay Payee - Individual**

You can pay anyone, such as a babysitter, dog-walker or a freelance worker, by creating them as a payee in Bill Pay.

| SCHEDULED                                      | 3 Scheduled                           | LIVE BILL PAY CHAT                                                              | ~      |
|------------------------------------------------|---------------------------------------|---------------------------------------------------------------------------------|--------|
| Updated: Jul 13, 2021                          | 1 11:20:28 AM C                       | =\$ MOVE MONEY<br>We'll help you set up a new payment or tra<br>NEW TRANSACTION | insfer |
| *6789 - Loan *0500-20<br>JUN 4, 2021           | \$3,126.96<br>PAYMENT →<br>≈          | BILL PAY ENROLLMENT<br>Click here to set up Bill Pay                            |        |
| Checking *4485 - Savings *6767<br>JUL 31, 2021 | \$1.00<br>ACCOUNT TO ACCOUNT ><br>\$  | ENROLL NOW                                                                      |        |
| Monthly Savings<br>AUG 1, 2021                 | \$100.00<br>ACCOUNT TO ACCOUNT ><br>2 |                                                                                 |        |
| Load Mor                                       | e ↓                                   | MY PAYEES<br>Updated: Jul 13, 2021 11:20:18 AM                                  | C+)-   |
| PREVIOUS<br>10 Completed                       | ۹                                     | John Doe                                                                        | P2P >  |
|                                                | ADD                                   | NEW PAYEE X                                                                     |        |
|                                                | What type of                          | f account is this?                                                              |        |
|                                                | (Coord)                               | O PERSON<br>tion to create a P2P payee.                                         |        |
|                                                | BILL PAY                              |                                                                                 |        |

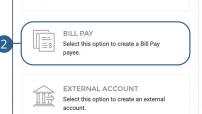

- 1. Click the + icon.
- 2. Click the Bill Pay button.

| BILL PAY          |                        |          | STREET ADDRESS                     | required      |
|-------------------|------------------------|----------|------------------------------------|---------------|
|                   |                        |          | STREET ADDRESS LINE 2              |               |
| 3                 | ADD PHOTO              |          | СІТҮ                               | required      |
|                   |                        |          | STATE                              | required<br>→ |
| ⊖ Cor             | npany 🔘 Indiv          | idual    | ZIP                                | required      |
| What's the indivi | idual's name?          |          |                                    |               |
| PAYEE NA          | ME                     | required | How do you want to add this payee? |               |
|                   |                        |          | Let them provide bank info         |               |
| What do you war   | nt to call this payee? |          | I'll provide bank info             |               |
| PAYEE NIC         | KNAME                  | required | Mail a check                       |               |
| PATEE NIC         | KNAME                  | required | EMAIL ADDRESS                      | required      |
| PHONE NU          | JMBER                  | required | SHARED SECRET                      | required      |
|                   |                        |          |                                    |               |

- **3.** (Optional) Upload a photo of the payee.
- 4. Select "Individual."
- **5.** Enter the payee's name.
- **6.** Enter a payee nickname.
- 7. Enter the payee's phone number.
- 8. Enter the payee's address.
- **9.** Choose how you want to pay this payee.
  - Let them provide bank info: Enter their email address and a shared secret. We will email a link to a secure server. They will log in using the keyword, then provide their bank account information for the deposit. Their account information will be securely stored and is never displayed to you. This is a one-time setup process. Any future payments to this person will generate an email notification letting them know you have made a deposit to their account.
  - **I'll provide bank info:** If you know the payee's bank account information, you can enter their account number, routing number and choose their account type.
  - Mail a check: A check payment will be mailed to them.
- **10.** Click the **Save** button when you are finished.

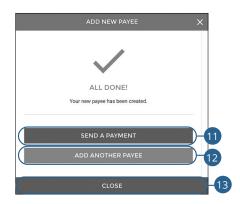

- **11.** Click the **Send A Payment** button to send a payment.
- **12.** Click the **Add Another Payee** button to add another payee.
- **13.** Click the **Close** button to close the window.

### Favoriting a Payee

Mark payees as favorites to send quick payments to them. For more information about quick payments, go to page 28.

| SCHEDULED                                                                           |                                                         | 3 Scheduled                                       | LIVE BILL PAY CHAT                                               |
|-------------------------------------------------------------------------------------|---------------------------------------------------------|---------------------------------------------------|------------------------------------------------------------------|
| Updated: Jul 1:                                                                     | 3, 2021 11:20:28 AM                                     | G                                                 | ES MOVE MONEY<br>We'll help you set up a new payment or transfer |
| *6789 - Loan *0500-20<br>JUN 4, 2021<br>Checking *4485 - Savings *6<br>JUL 31, 2021 |                                                         | \$3,126.96<br>PAYMENT ><br>\$1.00<br>TO ACCOUNT > | BILL PAY ENROLLMENT<br>Click here to set up Bill Pay             |
| Monthly Savings<br>AUG 1, 2021                                                      |                                                         | \$100.00<br>TO ACCOUNT >                          |                                                                  |
| Loac                                                                                | l More ↓                                                |                                                   | MY PAYEES +<br>Updated: Jul 13, 2021 11:20:18 AM C               |
| PREVIOUS<br>10 Completed                                                            |                                                         | Q                                                 | John Doe                                                         |
|                                                                                     | p2p <b>payee -</b> invited<br>John Doe                  | ADD PHOTO                                         | t® Send Payment<br>☆ Add Ferrorite -2                            |
|                                                                                     | FIRST NAME<br>John<br>LAST NAME<br>Doe<br>EMAIL ADDRESS |                                                   | /                                                                |
|                                                                                     | MOBILE PHONE NUME                                       |                                                   |                                                                  |
|                                                                                     | EXPIRATION DATE                                         |                                                   | AYEE INVITE<br>THIS PAYEE                                        |
|                                                                                     |                                                         | S/                                                | AVE                                                              |

- **1.** Click the payee you would like to favorite.
- 2. Click the Add Favorite button.

### **Editing a Payee**

| SCHEDULED                                                                              | 3 Scheduled                                               | ■ LIVE BILL PAY CHAT ✓                                             |
|----------------------------------------------------------------------------------------|-----------------------------------------------------------|--------------------------------------------------------------------|
| Updated: Jul 13, 2021 11:2                                                             | 20:28 AM C                                                | -=\$ MOVE MONEY<br>We'll help you set up a new payment or transfer |
| *6789 - Loan *0500-20<br>JUN 4, 2021<br>Checking *4485 - Savings *6767<br>JUL 31, 2021 | \$3,126.96<br>PAYMENT ><br>\$1.00<br>ACCOUNT TO ACCOUNT > | BILL PAY ENROLLMENT<br>Click here to set up Bill Pay<br>ENROLL NOW |
| Monthly Savings<br>AUG 1, 2021                                                         | \$100.00<br>ACCOUNT TO ACCOUNT >                          | MY PAYEES +                                                        |
| Load More ↓                                                                            |                                                           | Updated: Jul 13, 2021 11:20:18 AM C                                |
| 10 Completed                                                                           | ED ADD PHOTO                                              | 00 Send Payment                                                    |
| FIRST NAME<br>John<br>Last name<br>Doe<br>email address                                |                                                           | ~ ~ ~ ~ ~ ~ ~ ~ ~ ~ ~ ~ ~ ~ ~ ~ ~ ~ ~ ~                            |
| MOBILE PHOI<br>Card Infe:<br>DEBIT CARD                                                |                                                           |                                                                    |
| EXPIRATION                                                                             |                                                           |                                                                    |
|                                                                                        |                                                           |                                                                    |
|                                                                                        |                                                           | VE                                                                 |

- **1.** Click the payee you would like to edit.
- 2. Make the necessary changes and click the **Save** button.

### **Deleting a Payee**

| SCHEDULED                                      | 3 Scheduled                           | LIVE BILL PAY CHAT                                                 |
|------------------------------------------------|---------------------------------------|--------------------------------------------------------------------|
| Updated: Jul 13, 2021 1                        | I:20:28 AM C                          | =\$ MOVE MONEY<br>We'll help you set up a new payment or transfer  |
| *6789 - Loan *0500-20<br>JUN 4, 2021           | \$3,126.96<br>PAYMENT >               | NEW TRANSACTION                                                    |
| Checking *4485 - Savings *6767<br>JUL 31, 2021 | \$1.00<br>ACCOUNT TO ACCOUNT ><br>\$  | BILL PAY ENROLLMENT<br>Click here to set up Bill Pay<br>ENROLL NOW |
| Monthly Savings<br>AUG 1, 2021                 | \$100.00<br>ACCOUNT TO ACCOUNT ><br>C |                                                                    |
| Load More v                                    | L                                     | MY PAYEES +                                                        |
| PREVIOUS<br>10 Completed                       | ۹                                     | John Doe P2P >                                                     |
|                                                | yment                                 | John Doe                                                           |
| 10 Completed                                   | yment                                 | CONFIRM DELETION<br>Are you sure you want to delete this payee?    |
| 10 Completed                                   | yment                                 | CONFIRM DELETION<br>Are you sure you want to delete this payee?    |
| 10 Completed                                   | yment<br>contre                       | CONFIRM DELETION<br>Are you sure you want to delete this payee?    |
| 10 Completed                                   | yment<br>contre                       | CONFIRM DELETION<br>Are you sure you want to delete this payee?    |

- **1.** Click the payee you would like to delete.
- 2. Click the Delete This Payee button.
- 3. Click the **Delete** button.

## **New Transaction**

Transfer money between your accounts or to another person.

### **Transferring Money Between Your Accounts**

|                                          | C                    | -Ś MOVE MO             | NEV                                                                                  |                     |
|------------------------------------------|----------------------|------------------------|--------------------------------------------------------------------------------------|---------------------|
| ng *7002 - Joe Smith<br>2022             | \$1.00<br>P2P        | =5 MOVE MO             |                                                                                      |                     |
| De<br>2022                               | \$1.00<br>BILL PAY > |                        | NEW TRAN                                                                             | GACTION             |
| CHOOSE AN ACCOUNT                        | ×                    | <                      | CHOOSE A                                                                             |                     |
| Choose which account to move money from: |                      | include o              | is include all available int<br>ther money movement s<br>; bill pay, or person to pe |                     |
| ow me accounts eligible for:             |                      | accounts               | , bill pay, or person to pe                                                          | aon paymenta.       |
| P2P Bill Pay Transfer Loan Payment       |                      | Select a rec           | ipient that's eligible for a                                                         | Any                 |
| EARCH                                    |                      | + 4                    | Add New Payee                                                                        | 🚢 Select Multiple   |
| Checking<br>*7002 II                     | \$99.28              | SEARCH                 | H                                                                                    | ۲                   |
| BILL PAY P2P TRANSFER PAYMENT            | \$54.76              | Sa<br>*70              | vings<br>146                                                                         | \$54.76<br>INTERNAL |
|                                          | NTERNAL >            | •01                    | Bank<br>01                                                                           | BILL PAY            |
|                                          |                      | Bla                    | ike                                                                                  | P2P                 |
|                                          |                      |                        | e Smith<br>5) 555-5555                                                               | P2P                 |
|                                          |                      | <b>B</b> <sup>me</sup> | elanie                                                                               | P2P                 |

- 1. Click the **New Transaction** button.
- 2. (Optional) Use the tags and search bar to filter through your accounts.
- **3.** Choose an account.
- Choose a recipient. To choose multiple recipients, click the Select Multiple button, choose your recipients and click the Add Selected Recipients button.

|                                                        | ide all available interna<br>oney movement servic |                         |          |        | Here is a summary of your transfer:                                                                                                    |
|--------------------------------------------------------|---------------------------------------------------|-------------------------|----------|--------|----------------------------------------------------------------------------------------------------|
|                                                        | ay, or person to person                           |                         |          | FROM   | <b>Checking</b> (*7002<br>- \$1.0                                                                                                    |
| 〔                                                      | $\rightarrow$                                     | 〔                       |          |        | New Available Balance \$146.2                                                                                                    |
| Checkin<br>*7002                                       |                                                   | Savings<br>*7046        |          | то     | <b>Savings</b> (*7046                                                                                                    |
| \$147.28                                               |                                                   | \$33.72                 |          |        | New Available Balance \$34.7                                                                                                    |
| Enter Transfer An                                      |                                                   |                         |          | DATE   | 1/31/202                                                                                                    |
| Enter Transfer An                                      | iount:                                            |                         | required | OCCURS | One Time                                                                                                    |
| AMOUNT                                                 |                                                   |                         |          | NOTE   | Tes                                                                                                    |
| When should it or                                      | cour?                                             |                         |          | TOTAL  | \$1.0                                                                                                    |
| DATE                                                   |                                                   |                         |          |        |                                                                                                    |
| 1/19/2022                                              |                                                   |                         |          |        | SUBMIT                                                                                                    |
| How often should                                       | it occur?                                         |                         |          |        |                                                                                                    |
| OCCURRENCE<br>Monthly                                  |                                                   |                         | >        |        | success X                                                                                                    |
| wonting                                                |                                                   |                         |          |        |                                                                                                    |
| END DATE<br>No End Date                                |                                                   |                         | <b>1</b> |        | ~                                                                                                    |
|                                                        |                                                   |                         |          |        | ALL DONE!                                                                                                    |
| After Holiday<br>Payments that fall of<br>business day | on a holiday or weekend                           | will be paid the next a | vailable | press  | transfer has been scheduled. You can create another by<br>ing the button below or exit to the main money<br>ment screen using the close button. |
| What is this Trans                                     | sfer for?                                         |                         |          |        | Confirmation Number:<br>2213097                                                                                                    |
| NOTE                                                   |                                                   |                         |          |        | SET UP ANOTHER TRANSFER                                                                                                    |
| NOTE                                                   |                                                   |                         |          |        |                                                                                                    |

- **5.** Enter the amount to transfer.
- **6.** Use the calendar feature to select a date.
- **7.** Use the drop-down to select a frequency.
- **8.** For recurring transfers, select an end date and check the box to make transfers that fall on a holiday or weekend on the next available business day.
- **9.** (Optional) Enter a note.
- **10.** Click the **Continue** button.
- **11.** Review the transfer information and click the **Submit** button.
- **12.** Click the **Set Up Another Transfer** button to create another transfer.
- **13.** Click the **Print/Save Confirmation** button to print or save the confirmation.
- **14.** Click the **Close** button when you are finished.

87

| Making a Loan Pa | yment |
|------------------|-------|
|------------------|-------|

| Updated: Jan 19, 2022 10:39:54 AM                | G                    | ES MOVE MONEY                                                                                                    |                         |
|--------------------------------------------------|----------------------|----------------------------------------------------------------------------------------------------|-------------------------|
| king *7002 - Joe Smith<br>19, 2022               | \$1.00<br>P2P        | 5) MOTE MOTE                                                                                                    |                         |
| Doe<br>11, 2022                                  | \$1.00<br>BILL PAY > | NEW TRANS.                                                                                                    | action                  |
| CHOOSE AN ACCOUNT                                | ×                    | CHOOSE A F                                                                                                    |                         |
| Choose which account to move money from:         |                      | Recipients include all available inte<br>include other money movement se<br>accounts, bill pay, or person to per | rvices such as external |
| how me accounts eligible for:                    |                      |                                                                                                    |                         |
| P2P Bill Pay Transfer Loan Payment               |                      | Select a recipient that's eligible for A                                                                         | ny                      |
| SEARCH                                           |                      | + Add New Payee                                                                                                  | 🛋 Select Multiple       |
| Checking<br>*7002                                | \$99.28<br>NTERNAL , | SEARCH                                                                                                    | ۲                       |
| BILL PAY P2P TRANSFER PAYMENT                    | \$54.76              | Savings<br>*7046                                                                                                 | \$54.76<br>INTERNAL     |
| Savings<br>*7046 IN<br>BILL PAY TRANSFER PAYMENT | \$54.76<br>NTERNAL > | *0101 Bank                                                                                                    | BILL PAY                |
|                                                  |                      | Blake                                                                                                    | P2P                     |
|                                                  |                      | Joe Smith<br>(555) 555-5555                                                                                      | P2P                     |
|                                                  |                      | melanie                                                                                                    | P2P                     |

- 1. Click the **New Transaction** button.
- **2.** (Optional) Use the tags and search bar to filter through your accounts.
- **3.** Choose an account.
- Choose a recipient. To choose multiple recipients, click the Select Multiple button, choose your recipients and click the Add Selected Recipients button.

| < DETAILS X                                                                                           | < REVIEW 1                                                                                      | HIS PAYMENT                     |
|----------------------------------------------------------------------------------------------------|-------------------------------------------------------------------------------------------------|---------------------------------|
|                                                                                                    | Summary of                                                                                      | your payment:                   |
| <b>a a</b>                                                                                            | FROM                                                                                            | Savings (*6767<br>- \$1.00      |
| Savings         Loan           *6767         *0500-20           \$8,441.41         \$246,958.60       |                                                                                                 | New Available Balance \$8,440.4 |
|                                                                                                    | то                                                                                              | Loan (*0500-20                  |
| Select a Payment Type:                                                                                | PAYMENT TYPE                                                                                    | Other Amoun                     |
|                                                                                                    | DATE                                                                                            | 7/30/202                        |
|                                                                                                    | OCCURS                                                                                          | One Time                        |
| Enter Payment Amount:                                                                                 | NOTE                                                                                            |                                 |
| AMOUNT                                                                                                | TOTAL                                                                                           | \$1.0                           |
| When should it occur?                                                                                 | s                                                                                               | JBMIT                           |
| DATE<br>7/12/21                                                                                       | su                                                                                              | CCESS 2                         |
| How often should it occur?                                                                            |                                                                                                 | /                               |
| OCCURRENCE +                                                                                          | N 1                                                                                             |                                 |
|                                                                                                    | ALL I                                                                                           | DONE!                           |
| END DATE<br>No End Date                                                                               | Your transfer has been schedu<br>pressing the button below or e<br>movement screen using the cl | xit to the main money           |
| After Holiday Payments that fall on a holiday or weekend will be paid the next available business day | Confirmat                                                                                       | ion Number:<br>3097             |
| What is this Payment for?                                                                             | SET UP ANOT                                                                                     | HER TRANSFER                    |
| NOTE                                                                                                  | PRINT/SAVE CO                                                                                   | ONFIRMATION(S)                  |
| NOTE                                                                                                  |                                                                                                 |                                 |

- **5.** Use the drop-down to select a payment type.
- **6.** Enter the amount to pay.
- 7. Use the calendar feature to select a date.
- **8.** Use the drop-down to select a frequency.
- **9.** For recurring payments, select an end date and check the box to make transfers that fall on a holiday or weekend on the next available business day.
- **10.** (Optional) Enter a note.
- **11.** Click the **Continue** button.
- **12.** Review the payment information and click the **Submit** button.
- **13.** Click the **Set Up Another Transfer** button to create another transfer.
- **14.** Click the **Print/Save Confirmation** button to print or save the confirmation.
- **15.** Click the **Close** button when you are finished.

| Updated: Jan 19, 2022 10:39:54 AM        | G                    | EŚ MOVE MONEY                                                                                                   |                                                                                                    |
|------------------------------------------|----------------------|----------------------------------------------------------------------------------------------------|----------------------------------------------------------------------------------------------------|
| king *7002 - Joe Smith<br>9,2022         | \$1.00<br>P2P        | =5 MOVE MOVE!                                                                                                   | a contra a des de la contra de porte de la contra de la contra de la<br>La contra de la contra de la contra de la contra de la contra de la contra de la contra de la contra de la contr |
| Doe<br>11, 2022                          | \$1.00<br>BILL PAY > | NEW TRANS                                                                                                    | SACTION                                                                                                    |
|                                          | 8                    |                                                                                                    |                                                                                                    |
| CHOOSE AN ACCOUNT                        | ×                    | K CHOOSE A                                                                                                    | RECIPIENT X                                                                                                    |
| Choose which account to move money from: |                      | Recipients include all available int<br>include other money movement so<br>accounts, bill pay, or person to per | ervices such as external                                                                                                    |
| how me accounts eligible for:            |                      | accounts, bill pay, or person to per                                                                            | son payments.                                                                                                    |
| P2P Bill Pay Transfer Loan Payment       |                      | Select a recipient that's eligible for A                                                                        | Any                                                                                                    |
| SEARCH                                   | 8                    | + Add New Payee                                                                                                 | 🕰 Select Multiple                                                                                                    |
|                                          | \$99.28              | SEARCH                                                                                                    | ۲                                                                                                    |
| BILL PAY P2P TRANSFER PAYMENT            | 054.76               | Savings<br>*7046                                                                                                | \$54.76<br>INTERNAL                                                                                                    |
|                                          | \$54.76<br>TERNAL >  | Bank *0101                                                                                                    | BILL PAY                                                                                                    |
|                                          |                      | Blake                                                                                                    | P2P                                                                                                    |
|                                          |                      | Joe Smith<br>(555) 555-5555                                                                                     | P2P                                                                                                    |
|                                          |                      | melanie                                                                                                    | P2P                                                                                                    |

- 1. Click the **New Transaction** button.
- 2. (Optional) Use the tags and search bar to filter through your accounts.
- 3. Choose an account.
- **4.** Choose a recipient. To choose multiple recipients, click the **Select Multiple** button, choose your recipients and click the **Add Selected Recipients** button.

| <                                       | DETAILS                 |                             | × | <            | REVIEW THIS PAYMENT                                                                                                    | ×            |
|-----------------------------------------|-------------------------|-----------------------------|---|--------------|----------------------------------------------------------------------------------------------------|--------------|
| include other m                         | oney movement service   |                             |   |              | Here is a summary of your payment:                                                                                              |              |
| accounts, bill p                        | ay, or person to person | payments.                   |   | FROM         | <b>Checking</b> (*7002<br>- \$1.00                                                                                              |              |
| Î                                       | ÷                       | 2                           |   |              | New Available Balance \$146.28                                                                                                  | 3            |
| Checki<br>*7002<br>\$147.2              | -                       | Joe Smith<br>(555) 555-5555 |   | то           | Joe Smith (555) 555-555                                                                                                    | 5            |
| \$147.2                                 | 8                       |                             | _ | DATE         | Today                                                                                                    | /            |
| Enter P2P Amour                         | ıt:                     | required                    |   | NOTE         | \$1.00                                                                                                    | )            |
| How should this                         | payee be notified?      |                             |   |              | SUBMIT                                                                                                    |              |
| Phone     No notificati     PHONE NUMBE | ER                      |                             |   |              | SUCCESS                                                                                                    | ×            |
| (555) 555-55                            | 55                      |                             |   |              |                                                                                                    |              |
| Send a Note.                            |                         |                             |   |              | ALL DONE!                                                                                                    |              |
|                                         | CONTINUE                | ÷                           |   | pressing the | ent has been scheduled. You can create another by<br>e button below or exit to the main money<br>screen using the close button. |              |
|                                         |                         |                             |   |              | Confirmation Number:<br>3745203437                                                                                              |              |
|                                         |                         |                             |   | A link to re | eceive the funds has been sent to the recipient.                                                                                |              |
|                                         |                         |                             | ( |              | SET UP ANOTHER PAYMENT                                                                                                    | $\mathbb{D}$ |
|                                         |                         |                             | C |              | CLOSE                                                                                                    | -            |

- **5.** Enter an amount to transfer.
- **6.** Select how the payee should be notified and enter their contact information, if necessary.
- 7. (Optional) Enter a note.
- **8.** Click the **Continue** button when you are finished.
- **9.** Review the transfer information and click the **Submit** button.
- **10.** Click the **Set Up Another Transfer** button to create another transfer.
- **11.** Click the **Close** button when you are finished.

| CHEDULED                                         | 3 Scheduled          | AVAILABLE                                                                                                    | `                      |
|--------------------------------------------------|----------------------|----------------------------------------------------------------------------------------------------|------------------------|
| Updated: Jan 19, 2022 10:39:54 AM                | G                    |                                                                                                    |                        |
| ecking *7002 - Joe Smith<br>≬19,2022             | \$1.00 ,<br>P2P ,    | -0                                                                                                    |                        |
| nn Doe<br>831, 2022                              | \$1.00<br>BILL PAY > |                                                                                                    |                        |
| CHOOSE AN ACCOUNT                                | ×                    | CHOOSE A RE                                                                                                    |                        |
| Choose which account to move money from:         |                      | Recipients include all available inter<br>include other money movement serv<br>accounts, bill pay, or person to perso | vices such as external |
| Show me accounts eligible for:                   |                      |                                                                                                    |                        |
| P2P Bill Pay Transfer Loan Payment               |                      | Select a recipient that's eligible for An                                                                             | y                      |
| SEARCH                                           | $\otimes$            | + Add New Payee                                                                                                    | 러 Select Multiple      |
| Checking<br>*7002                                | \$99.28              | SEARCH                                                                                                    | ۲                      |
| BILL PAY P2P TRANSFER PAYMENT                    |                      | Savings<br>*7046                                                                                                    | \$54.76<br>INTERNAL    |
| Savings<br>*7046 IN<br>BILL PAY TRANSFER PAYMENT | \$54.76<br>NTERNAL > | Bank<br>*0101                                                                                                    | BILL PAY               |
|                                                  |                      | Blake                                                                                                    | P2P                    |
|                                                  |                      | Joe Smith<br>(555) 555-5555                                                                                           | P2P                    |
|                                                  |                      | melanie                                                                                                    | P2P                    |

#### Click the **Move Money** tab.

- 1. Click the **New Transaction** button.
- 2. (Optional) Use the tags and search bar to filter through your accounts.
- 3. Choose an account.
- Choose a recipient. To choose multiple recipients, click the Select Multiple button, choose your recipients and click the Add Selected Recipients button.

**Making a Bill Pay Payment** 

| Recipients include all available internal accounts. It may also<br>include other money movement services such as external | Here is a summary of your pa                                                                                                    | yment:                       |
|----------------------------------------------------------------------------------------------------|----------------------------------------------------------------------------------------------------|------------------------------|
| accounts, bill pay, or person to person payments.                                                                         | FROM                                                                                                    | Checking (*7002)<br>- \$1.00 |
|                                                                                                    | то                                                                                                    | John Doe (*6789)             |
| Checking         John Doe           *7002 Show         *6789 Show                                                         | DATE                                                                                                    | 1/31/2022                    |
| \$146.28                                                                                                    | OCCURS                                                                                                    | 31st of Every Month          |
| Enter Bill Pay Amount:                                                                                                    | UNTIL                                                                                                    | 1/31/2022                    |
| AMOUNT                                                                                                    | мемо                                                                                                    |                              |
| When should it occur?                                                                                                    | TOTAL                                                                                                    | \$1.00                       |
| DATE<br>1/20/2022                                                                                                    | SUBMIT                                                                                                    |                              |
| Processing Date: 1/19/2022                                                                                                | SUCCESS                                                                                                    | ×                            |
| How often should it occur?                                                                                                |                                                                                                    |                              |
| OCCURRENCE >>                                                                                                    |                                                                                                    |                              |
| How long should it occur?                                                                                                 | ALL DONE!                                                                                                    |                              |
| End Date     Number of Payments                                                                                           | Your transfer has been scheduled. You can<br>pressing the button below or exit to the mai<br>movement screen using the close button. |                              |
| END DATE I                                                                                                    | Confirmation Number:<br>2213097                                                                                                    |                              |
|                                                                                                    |                                                                                                    |                              |
| Check Memo:                                                                                                    | SET UP ANOTHER TRAN                                                                                                    | SFER                         |

- **5.** Enter an amount.
- **6.** Use the calendar feature to select a date.
- 7. Use the drop-down to select an occurrence
- **8.** For recurring payment, select an end date or number of payments.
- **9.** (Optional) Enter a memo.
- **10.** Click the **Continue** button.
- **11.** Review the payment and click the **Submit** button.
- **12.** Click the **Set Up Another Transfer** button to create another transfer.
- **13.** Click the **Print/Save Confirmation** button to print or save the confirmation.
- **14.** Click the **Close** button when you are finished.

### **Editing Transfers/Payments**

You can edit scheduled transactions up until their process date.

| SCHEDULED                                                        |                                                                                                    | 3 Scheduled                                                                                    |
|------------------------------------------------------------------|----------------------------------------------------------------------------------------------------|------------------------------------------------------------------------------------------------|
|                                                                  | Updated: Jan 19, 2022 10:39:                                                                                                    | 54 AM C                                                                                        |
| Checking *7002 - Joe Smith<br>JAN 19, 2022                       |                                                                                                    | \$1.00<br>P2P                                                                                  |
| John Doe<br>JAN 31, 2022                                         |                                                                                                    | \$1.00<br>BILL PAY ≻<br>♡                                                                      |
| Bill Pay<br>\$1.00                                               | 2-0                                                                                                    | EDIT RECURRING BILL PAYMENT X                                                                  |
| CONFIRMATION NUMBER                                              |                                                                                                    | What would you like to edit?                                                                   |
| FROM<br>Checking *7002<br>To<br>John Doe<br>DATE<br>JAN 31, 2022 |                                                                                                    | EDIT SERIES<br>Make changes to the entire series of<br>payments                                |
| RECURRING<br>Yes                                                 |                                                                                                    | 3                                                                                              |
| NOTE<br>John Doe<br>DELETE TRANSFER                              |                                                                                                    | EDIT OR SKIP SINGLE<br>OCCURRENCE<br>Make changes to a single payment or skip<br>an occurrence |
|                                                                  | C EDERECHARANCE ALL RAYMANT EDET SERIES Charas access and religian: Part Mill CharAs access and religian: Part Mill CharAs access and religian: Part Mill CharAs access and religian: Part Mill CharAs access and religian Part Mill CharAs access and religian Part Mill CharAs access and religian Part Mill CharAs access and religian Part Mill CharAs access and religian Part Mill CharAs access and religian Part Mill CharAs access and religian Part Mill CharAs access and religian Part Mill CharAs access and religian Part Mill CharAs access and religian Part Mill CharAs access and religian Part Mill CharAs access and religian Part Mill CharAs access and religian Part Mill CharAs access access a | * 4                                                                                            |

- **1.** Browse through your scheduled transactions and click on the transaction you would like to edit.
- 2. Click the 🖍 icon.
- **3.** Decide whether to edit the entire series or a single occurrence.
- Make the necessary edits, then click the Update button when you are finished. Move Money: New Transaction

### Skip Transfers/Payments

You can skip single occurrences of a recurring payment.

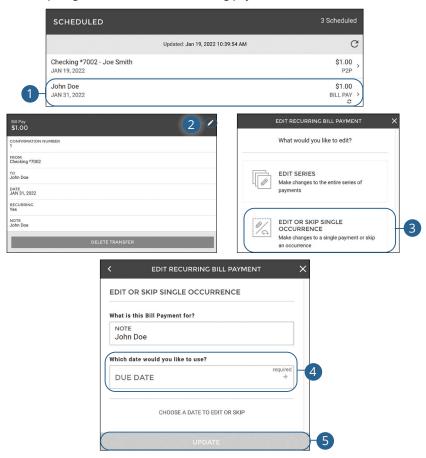

- **1.** Browse through your scheduled transactions and click on the transaction you would like to skip.
- 2. Click the 🖍 icon.
- 3. Click the Edit or Skip Single Occurrence button.
- 4. Select a date to skip.
- 5. Click the **Update** button when you are finished.

You can delete pending transactions up until their process date.

|   | SCHEDULED                                                                                                    |                         |
|---|----------------------------------------------------------------------------------------------------|-------------------------|
|   | Updated: Jul 12, 2021 10:33:32 AM                                                                                                    | G                       |
|   | Contractions and and and and an and an and an and an and an an and an an and an an and an an an and an an an and an an an and an an an an an an an an an an an an an |                         |
| 1 | *6789 - Loan *0500-20<br>JUN 4, 2021                                                                                                    | \$3,126.96<br>PAYMENT > |
|   | Savings *6767 - Loan *0500-20<br>JUL 30, 2021                                                                                                    | \$1.00<br>PAYMENT       |
|   |                                                                                                    |                         |
|   | Payment<br>\$3,126.96                                                                                                    | * /                     |
|   | CONFIRMATION NUMBER<br>3982252                                                                                                    |                         |
|   | то<br>Loan *0500-20                                                                                                    |                         |
|   | DATE<br>JUN 4, 2021                                                                                                    |                         |
|   | RECURRING<br>4th of Every Month                                                                                                    |                         |
|   | NOTE<br>No Description                                                                                                    |                         |
| 2 | DELETE TRANSFER                                                                                                    |                         |
|   | CONFIRM DELETION<br>Are you sure you want to delete this?                                                                                                    |                         |
|   |                                                                                                    | CANCEL                  |

- **1.** Browse through your scheduled transactions and click on the transaction you would like to delete.
- 2. Click the Delete Transfer button.
- 3. Click the **Delete** button.

# **Deposit Checks**

## **Remote Deposit**

ļ

Online Banking with Farmers Bank and Trust Company gives you the tools to tackle your finances how you want. Enroll in Remote Deposit to deposit checks from anywhere at anytime from nearly any device.

**Note**: This feature is only available when using our mobile banking app on your mobile device.

|   | MAKE A DEPOSIT          | HISTORY     |
|---|-------------------------|-------------|
|   | Choose deposit account: |             |
| 1 |                         | required    |
|   |                         | ×           |
| 2 | FRONT                   | ВАСК        |
|   |                         | DAGIN       |
| 3 |                         | required    |
| 4 | + Add Addit             | ional Check |
|   | TOTAL DEPOSITS          | 0 checks    |
|   | TOTAL DEPOSIT AMOUNT    | \$0.00      |
| 5 | SUB                     | міт Е       |

#### Tap the **Deposit Checks** tab.

- **1.** Use the drop-down to select an account.
- Sign the back of the check exactly like the example shows-For Mobile Deposit Only to Farmers Bank and Trust Co. Place the check on a flat, well-lit surface and take an image of the front and back of the check.
- **3.** Enter the dollar amount of the check.
- **4.** (Optional) Tap the "+ Add Additional Check" link and repeat steps 2 and 3 to add another check.
- 5. Tap the **Submit** button.

## Turn Card On or Off

You can easily turn off or turn on any of your cards.

| MY CARDS                                                     | 2 Cards                                                           |
|--------------------------------------------------------------|-------------------------------------------------------------------|
| Updated: <i>J</i>                                            | Aug 03, 2021 2:19:59 PM C                                         |
| Ending in 5928<br>TURN CARD ON                               | \$                                                                |
| o <sup>₩</sup> Ending in 0538                                | >                                                                 |
| CONFIRM STATUS ON<br>Turn this card on?<br>1b TURN ON CANCEL | CONFIRM STATUS OFF<br>Turn this card off?<br>2b (TURN OFF) CANCEL |

- 1. To turn a card on:
  - a. Click the Turn Card On button.
  - **b.** Click the **Turn On** button.
- **2.** To turn a card off:
  - a. Click the Turn Card Off button.
  - **b.** Click the **Turn Off** button.

### **Card Name**

#### Edit a card name.

|   | MY C | CARDS                                                                                                    | 2 Cards  |
|---|------|----------------------------------------------------------------------------------------------------|----------|
|   |      | Updated: Aug 03, 2021 2:19:59 PM                                                                                     | G        |
|   | -    | 6 <sup>4</sup> Ending in 5928<br>TURN CARD ON                                                                        | >        |
| 1 |      | o <sup>러</sup> TURN CARD OFF                                                                                         | ,        |
|   |      | EDIT CARD<br>If your card is lost or stolen, please turn the card off below and call<br>Untilled<br>***** ***** 0538 |          |
|   |      | TURN CARD OFF                                                                                                    |          |
|   |      | Settings                                                                                                    |          |
|   | 2-   | CARD NAME                                                                                                    | required |

- **1.** Select a card.
- **2.** Enter a card name.

## **Card Alert**

Create custom alerts for each of your cards.

|    | MY CARDS                          | 2 Cards       |
|----|-----------------------------------|---------------|
|    | Updated: Aug 03, 2021 2:19:59 PM  | G             |
|    | 55 Ending in 5928<br>TURN CARD ON | >             |
|    | Ending in 0538<br>TURN CARD OFF   | >             |
|    | Settings                          |               |
|    | CARD NAME                         | required      |
| 2- | Manage Alerts                     | ŷ             |
|    | EDIT CARD ALERT                   |               |
|    | CARD NAME<br>Untilled             |               |
|    | CARD NUMBER<br>***0538            |               |
| 3- | Enable alerts for this card       | ٥             |
| 4- | ALERT TYPE                        | required<br>⇒ |
| 5- | EMAIL                             |               |
|    | PHONE                             |               |
| 6- | SAVE                              |               |

- **1.** Select a card.
- 2. Click the Manage Alerts button.
- **3.** Check the box to enable alerts for this card.
- **4.** Select an alert type.
- **5.** Enter your email and/or phone number.
- 6. Click the Save button.

## **Temporary Spending Limit Increase**

Most Farmers Bank and Trust Company cards have a daily spending limit. We set limits to protect you in the event your card is lost or stolen.

But what if you'd like to use your card to pay for a big auto repair or to upgrade your appliances, you can by temporarily increasing your spending limit.

| MY CARDS              |                                                                                                    |   |
|-----------------------|----------------------------------------------------------------------------------------------------|---|
|                       | Updated: Aug 03, 2021 2:19:59 PM                                                                                                    | C |
| - 65                  | Ending in 5928<br>TURN CARD ON                                                                                                    |   |
| 1                     | Ending in 0538<br>TURN CARD OFF                                                                                                    | 3 |
| Settings              |                                                                                                    |   |
| CARD NAME             |                                                                                                    |   |
| Managan Alasta        |                                                                                                    |   |
| Manage Alerts         |                                                                                                    |   |
| Request Temporary Spe | anding Limit Increase                                                                                                    |   |
|                       | INCREASE SPENDING LIMIT                                                                                                    | × |
|                       |                                                                                                    |   |
|                       | By selecting "Confirm Spending Increase" below, your Debit<br>Card spending limit will be increased to <i>the lesser of \$10,000 or</i><br><i>your current available balance</i> for a 30 minutes period. After<br>this time expires, the card will return to your normal spending<br>limit. |   |
|                       |                                                                                                    |   |

Click the Manage Cards button.

**1.** Select a card.

Ē

- 2. Click the Request Temporary Spending Limit Increase button.
- 3. Click the Confirm Spending Increase button.

**Note**: Your spending limit will be increased to the lesser of \$2000.00 or your current available balance for a 30 minute period. After this time expires, the card will return to your normal spending limit.

## **Change PIN**

Easily change your card's PIN.

|    | MY CARDS                                                | 2 Cards  |
|----|---------------------------------------------------------|----------|
|    | Updated: Aug 03, 2021 2:19:59 PM                        | G        |
|    | Ending in 5928<br>TURN CARD ON                          | >        |
|    | Ending in 0538<br>TURN CARD OFF                         | ,        |
|    | Settings                                                |          |
|    | CARD NAME                                               | required |
|    | Manage Alerts                                           | >        |
|    | Request Temporary Spending Limit Increase               | >        |
|    | Security                                                |          |
| 2- | Change PIN                                              | >        |
|    | CHANGE CARD PIN X                                       |          |
|    |                                                         |          |
|    | Please enter a 4-digit PIN                              |          |
|    | PIN                                                     |          |
|    | 3<br>Please re-enter your PIN to confirm it<br>required |          |
|    | RE-ENTER PIN                                            |          |
|    | 4 CHANGE PIN                                            |          |

Click the Manage Cards button.

- 1. Select a card.
- 2. Click the Change PIN button.
- 3. Enter and re-enter a new PIN.
- 4. Click the Change PIN button.

102

### **Report Lost or Stolen Card**

Easily report a card lost or stolen. Once a card has been reported as lost or stolen it will become inactive and can no longer be used. Please contact us at 855-430-BANK if there is any suspicious activity on your account.

|    | MY CARDS                                                                                                    | 2 Cards  |
|----|----------------------------------------------------------------------------------------------------|----------|
|    | Updated: Aug 03, 2021 2:19:59 PM                                                                                                    | G        |
|    | Ending in 5928<br>TURN CARD ON                                                                                                    | >        |
|    | 1 Ending in 0538                                                                                                    | ,        |
|    | Settings                                                                                                    |          |
|    | CARD NAME                                                                                                    | required |
|    | Manage Alerts                                                                                                    | >        |
|    | Security                                                                                                    |          |
|    | Change PIN                                                                                                    | >        |
| 2- | Report Lost or Stolen Card                                                                                                    | >        |
|    | Travel Notification                                                                                                    | >        |
|    |                                                                                                    |          |
|    | LOST OR STOLEN CARD X                                                                                                    |          |
|    | Once you confirm this Lost / Stolen card request the card in<br>question will become inactive and can no longer be used.<br>Please contact us or submit a transaction dispute if there is<br>any suspicious activity on your account. |          |
|    | 3 REPORT CARD LOST / STOLEN                                                                                                    |          |

- **1.** Select a card.
- 2. Click the Report Lost or Stolen Card button.
- 3. Click the Report Card Lost/Stolen button.

## **Travel Notification**

When you travel outside your normal spending area, your risk score increases, which can cause transactions to be declined. To reduce the chance of declines, you can notify Farmers Bank and Trust Company about your travel plans.

| MY CARDS                                  | 2 Cards |
|-------------------------------------------|---------|
| Updated: Aug 03, 2021 2:19:59 PM          | G       |
|                                           | >       |
| Ending in 0538<br>TURN CARD OFF           | ,       |
| Settings                                  |         |
| CARD NAME                                 | rec     |
| Manage Alerts                             |         |
| Request Temporary Spending Limit Increase |         |
| Security                                  |         |
| Change PIN                                |         |
| Travel Notification                       |         |

- **1.** Select a card.
- 2. Click the Travel Notification button.

|   | Inform us when you are traveling to help us make better decisions while protecting your card. Otherwise, we might deny purchases you make. |
|---|----------------------------------------------------------------------------------------------------|
| 3 | Provide locations and press Enter after each one:                                                                                          |
|   | Vavel Dates BECINNING TRAVEL DATE 4/5/2021                                                                                                 |
| + | ENDING TRAVEL DATE<br>4/11/2021                                                                                                    |
| H | SUBMIT TRAVEL NOTIFICATION                                                                                                    |

- **3.** Enter the location(s) you will be traveling.
- **4.** Enter your beginning and ending travel dates.
- 5. Click the Submit Travel Notification button.

## Enable Automatic On/Off

Set up a schedule to automatically turn this card on and off for specific days and times.

| MY CARDS                                                   |                                                           | 2 Cards |
|------------------------------------------------------------|-----------------------------------------------------------|---------|
|                                                            | Updated: Aug 03, 2021 2:19:59 PM                          | G       |
| - OF                                                       | Ending in 5928<br>TURN CARD ON                            | >       |
| 1                                                          | Ending in 0538<br>TURN CARD OFF                           | >       |
| Settings                                                   |                                                           |         |
| CARD NAME<br>Debit Card                                    |                                                           |         |
| Manage Alerts                                              |                                                           |         |
| Request Temporary Spendir                                  | g Limit Increase                                          |         |
| Security                                                   |                                                           |         |
| Change PIN                                                 |                                                           |         |
| Travel Notification                                        |                                                           |         |
| Scheduling                                                 |                                                           |         |
| Enable Automatic On/Off<br>Set up a schedule to automatica | ly turn this card on and off for specific days and times. |         |
|                                                            | You do not have any scheduled actions                     |         |
|                                                            | + Add New Schedule Action                                 |         |

- **1.** Select a card.
- **2.** Toggle the "Enable Automatic On/Off" switch on.
- **3.** Click the "+ Add New Schedule Action" link.

|    | ADD NEW SCHEDULE ACTION X |  |  |  |  |  |
|----|---------------------------|--|--|--|--|--|
|    |                           |  |  |  |  |  |
|    | SET CARD STATUS TO:       |  |  |  |  |  |
| 4  | 0N 0FF                    |  |  |  |  |  |
|    | AT THIS TIME:             |  |  |  |  |  |
|    |                           |  |  |  |  |  |
| 5  | 12 : 00 PM                |  |  |  |  |  |
|    |                           |  |  |  |  |  |
|    | ON THESE DAYS:            |  |  |  |  |  |
| 6- | S M T W T F S             |  |  |  |  |  |
| 7  | SAVE SCHEDULE             |  |  |  |  |  |

- **4.** Choose a card status
- **5.** Select a time.
- **6.** Select days of the week.
- 7. Click the Save Schedule button.

## Reports

## **Creating a New Report**

### **Account Activity Report**

The Account Activity Report helps you view your account activity over a specified period of time.

| SELECT A REPORT TYPE                                              | × <         | CREATE NEW REPORT                                     | ×        |
|-------------------------------------------------------------------|-------------|-------------------------------------------------------|----------|
| ACTIVITY REPORTS Account Activity Select to view account activity | Select      | a report type to create<br>ORT TYPE<br>count Activity | > \      |
|                                                                   | Accou       | nt<br>COUNT                                           | requires |
|                                                                   | Date<br>DAT | e<br>rent Day                                         | •)-4     |
|                                                                   |             | W REPORT NAME                                         |          |
|                                                                   | Give th     | is Report a name to distinguish it for future use.    |          |

Click the **Reports** tab.

- **1.** Click the + icon.
- 2. Click the Account Activity button.
- **3.** Use the drop-down to select an account.
- 4. (Optional) Select a date.
- 5. Enter a report name.
- 6. Click the Save New Report button to save the report.
- **7.** Click the **Run Report** button to run the report. A PDF of your report will then download.

# Reports

## **Running an Existing Report**

You can run an existing report.

| REPORTS                                                              | +                            |
|----------------------------------------------------------------------|------------------------------|
| Updated                                                              | Jul 29, 2021 8:26:35 AM      |
| Test Account Report<br>Range: Last Month<br>Saved: 7/28/2021 4:09 PM | Activity<br>Account Activity |

#### Click the Reports tab.

1. Click the i icon next to the report you would like to run and select "Run Report." A PDF of your report will then download.

## Reports

## **Editing a Report**

#### You can edit an existing report.

| REPORTS                                                              |                                                                                   |                              | + |
|----------------------------------------------------------------------|-----------------------------------------------------------------------------------|------------------------------|---|
|                                                                      | Updated: Jul 29, 2021 8:26:35 AM                                                  |                              |   |
| Test Account Report<br>Range: Last Month<br>Saved: 7/28/2021 4:09 PM |                                                                                   | Activity<br>Account Activity | ( |
|                                                                      | VIEW/EDIT REPORT X                                                                |                              |   |
|                                                                      | ACTIVITY /<br>Test Account Report<br>Saved: 7/28/2021 4:09 PM / Range: Last Month |                              |   |
|                                                                      | Report Name<br>REPORT NAME<br>Test Account Report                                 |                              |   |
|                                                                      | Account<br>ACCOUNT<br>Checking *0705                                              | 2                            |   |
|                                                                      | Date<br>DATE<br>Last Month                                                        |                              |   |
|                                                                      | SAVE CHANCES                                                                      |                              |   |
|                                                                      | DELETE THIS REPORT                                                                |                              |   |
|                                                                      | RUN REPORT →                                                                      |                              |   |

#### Click the **Reports** tab.

- 1. Click the : icon next to the report you would like to edit. Select "Edit Report" to make changes to an existing report.
- **2.** Make the necessary changes.
- 3. Click the Save Changes button when you are finished making changes.

# Reports

## **Deleting a Report**

When a report is no longer needed, you can delete the unnecessary report.

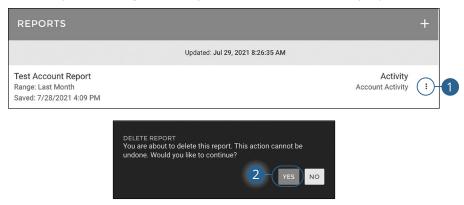

Click the Reports tab.

- 1. Click the i icon next to the report you would like to delete. Select "Delete Report" to remove an existing report.
- 2. Click the Yes button to permanently remove the report.

## Locations

If you need to locate a Farmers Bank and Trust Company branch or ATM, the interactive map below can help you find locations nearest you. If your device's location services feature is turned off or your location in unavailable, a general list of branches appears.

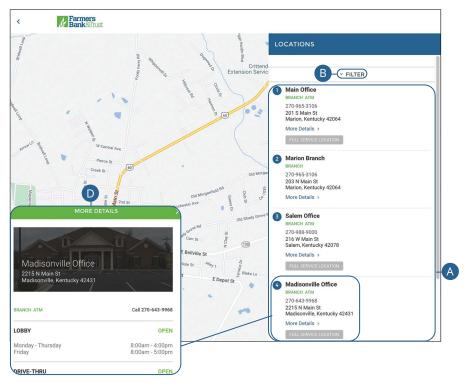

Click on the Find Locations tab.

- A. Details about branches or ATMs are displayed on the right side of the page.
- **B.** Use the "Filter" link to filter the displayed locations.
- **C.** Farmers Bank and Trust Company locations are marked, along with your location. Click the "More Details" link for additional details such as phone numbers, lobby hours and drive-thru hours.

### Secure Message Overview

If you have questions about your accounts or need to speak with someone at Farmers Bank and Trust Company, Secure Messages allow you to communicate directly with a Farmers Bank and Trust Company customer service representative. From the Secure Messages page, you can find replies, old messages or create new conversations.

| CONTACT SUPPORT<br>Have a question? Submit a support request and we'll help you | Updated: Aug 03, 2021 7:11:51 AM                                                     | C                   |
|---------------------------------------------------------------------------------|--------------------------------------------------------------------------------------|---------------------|
| New Request                                                                     | RESOLVED<br>Aug 2, 2021 / Reference #1VEW79MR<br>Test<br>Category: Account questions | 6                   |
| ме                                                                              | SSAGE 1 OF 1                                                                         | >                   |
| Marked Resolved                                                                 |                                                                                      |                     |
| Monday, August 02, 2021 4:50:51 PM                                              |                                                                                      |                     |
| Test                                                                            |                                                                                      |                     |
| Category: Account questions                                                     |                                                                                      | Reference #1VBW79MR |
|                                                                                 |                                                                                      | Reference #1VBW79MR |
| Cetegory: Account questions Deniete                                             |                                                                                      | 1                   |
| Category: Account questions Danielle Dear Customer,                             |                                                                                      | 1                   |

#### Click the **Messages** tab.

- **A.** Click the *c* icon to search and filter your messages.
- B. Click on a message to open it.
- C. Delete an opened message by clicking the icon or reply by clicking the k icon.
- **D.** Toggle through your messages by clicking the  $\leftarrow \rightarrow$  icons.

## Sending a Secure Message

Starting a new conversation through Online Banking is just as effortless as sending an email. Unlike an email, you can safely include confidential information relating to your accounts or attach files within a new message.

| SUPPORT CENTER                                                                                 | MESSAGES<br>0 Unread                                                                                                    | Q      |
|------------------------------------------------------------------------------------------------|----------------------------------------------------------------------------------------------------|--------|
| CONTACT SUPPORT Have a question? Submit a support request and we'll help you out.  NEW REQUEST | Updated: Aug 03, 2021 7:11:51 AM<br>RESOLVED<br>Aug 2, 2021 / Reference #1VBW79MR<br>Test<br>Category: Account questions | C<br>e |
| 2 CATEGORY<br>3 SUBJECT<br>4 MESSAGE<br>5 + Add Atta                                           | required<br>required<br>required<br>required<br>required<br>REQUEST                                                      |        |

#### Click the Messages tab.

- 1. Create a new message by clicking the **New Request** button.
- **2.** Use the drop-down to select a category.
- 3. Enter the subject.
- 4. Enter your message.
- 5. (Optional) Click the "+ Add Attachment(s)" link to add an attachment.
- 6. Click the **Submit Request** button when you are finished.

#### Submit a Form

Submit a form for popular requests such as bill pay access, change of address or lost or stolen card .

|                                                                                      | IESSAGES<br>Unread               | ( |
|--------------------------------------------------------------------------------------|----------------------------------|---|
| CONTACT SUPPORT<br>Have a question? Submit a support request and we'll help you out. | Updated: May 31, 2022 1:18:47 PM |   |
| NEW REQUEST                                                                          | NO ITEMS TO SELECT               |   |
| SUBMIT A FORM<br>Submit a form to get a specific process started.                    |                                  |   |
| CHOOSE A FORM TO SUBMIT                                                              |                                  |   |

| FORM SELECTION                                                      | × | < FORM ENTRY                | ×        |
|---------------------------------------------------------------------|---|-----------------------------|----------|
| Change of Address                                                   | > | CHANGE OF ADDRESS           |          |
| Request a change of address Electronic Notice Approval              |   | Request a change of address |          |
| Electronic Notice Approval                                          | > | FIRST NAME                  | required |
| Instructions for Lost or Stolen Debit Card                          | > |                             |          |
| Reorder Checks<br>Request new checks                                | > | LAST NAME                   | required |
| Secure Feedback<br>Submit feedback for Online Banking               | > | CURRENT ADDRESS LINE 1      | required |
| Stop Payment<br>Request a stop payment for an account (checks only) | > |                             |          |
|                                                                     |   | CURRENT ADDRESS LINE 2      |          |
|                                                                     |   | CITY                        | required |
|                                                                     |   | STATE                       | required |

#### Click the **Messages** tab.

- 1. Click the Choose a Form to Submit button.
- 2. Select a form.
- **3.** Enter the appropriate information and click the **Submit** button.

## Documents

The Documents feature is a great virtual filing system for your bank documents, saving you paper and space. By storing your documents electronically, your account information is always readily available when you need it.

#### **Document Enrollment**

| Terms and Conditions                                                                                                    | I have read and agree to this Agreement for Electronic<br>(Online) Statement Delivery from Invision Bank<br>This Agreement is binding for all accounts registered<br>for this service and can be withdrawn by sending a |  |
|----------------------------------------------------------------------------------------------------|----------------------------------------------------------------------------------------------------|--|
| Terms and condutons                                                                                                    | written request as noted above.                                                                                                    |  |
| Electronic Delivery of Bank (Account) Statements<br>Consent and Agreement                                                                                                    | E-Statements are provided in PDF format. We need to confirm<br>that your device is capable of displaying the document. Please<br>select the button below to View Test Document.                                         |  |
|                                                                                                    | VIEW TEST DOCUMENT                                                                                                    |  |
| Welcomet_Welcome to the bank's Electronic<br>ank Statement Delivery Service. Our goal is to provide<br>ou with an easy and convenient way to receive your<br>eriodic Bank Statements through website or app<br>ccess.                                       | By accepting the terms and conditions, you acknowledge that<br>your device is capable of displaying a PDF document. Which<br>accounts would you like to accept terms for?                                               |  |
|                                                                                                    | SELECT ALL                                                                                                    |  |
| Your Consent. For the Bank to begin<br>prwarding your Account Statements to you<br>lectronically, we need your consent. Please review the<br>information below prior to your agreement. By agreeing<br>o have your Bank Statements sent electronically, you | Statements & Notices Enrollment<br>Andrew's Checking<br>10203 STATEMENTS & NOTICES                                                                                                    |  |
| Iso agree to notify the Bank immediately in writing by<br>hailing or faxing the request to the addressor<br>iformation below of any change in your email address                                                                                            | ACCEPT TERMS                                                                                                    |  |

#### Click the **Documents** tab.

- **1.** Review the terms and conditions.
- Click the View Test Document button. A PDF will download to verify that you can view PDFs.
- **3.** Select "Select All" to accept the terms and conditions.
- 4. Click the Accept Terms button when you are finished.

#### **Viewing Documents** Select Document Type DOCUMENT TYPES ÷ All Documents Select Accounts 2 required CHOOSE ACCOUNTS Select a Date Range START DATE Ċ. 12/1/2021 3 END DATE Ċ 5/31/2022 4

#### DOCUMENT

|   |                            | Viewing <b>All Documents</b> for <b>6 selected</b> from <b>1/1/2021 to 7/12/2021</b> → |           |   |
|---|----------------------------|----------------------------------------------------------------------------------------|-----------|---|
| R | Savings *6767<br>Statement |                                                                                        | 5/28/2021 | > |
|   | Savings *6767<br>Statement |                                                                                        | 2/26/2021 | , |

Click the **Documents** tab.

- **1.** Use the drop-down to select a document type.
- **2.** Select an account or accounts.
- **3.** Use the calendar to select start and end dates.
- 4. Click the Apply button.
- 5. Your documents will be displayed.

# Settings

## **Contact Settings**

It is important to maintain current contact information on your account. Please note, updating your Online Banking profile also updates your customer contact information at Farmers Bank and Trust Company.

#### **Adding a New Phone**

| Email                                                    |           |                                                                                                    |                                        |
|----------------------------------------------------------|-----------|----------------------------------------------------------------------------------------------------|----------------------------------------|
| MANAGE DEVICES<br>Edit existing devices or add a new one | 1 Devices | AUTHENTICATION SETUP                                                                                                    | ;                                      |
| Erica / Android<br>Verified + Add new mobile device      | ,         | PHONE NUMBER NICKNAME Your device's nickname is how it will be referenced when signi editing device settings. SELECT YOUR DEVICE E Can your device receive a text message? | required<br>required<br>ng in later or |

- 1. Click the Phone button.
- 2. Click the "+ Add new mobile device" link.
- **3.** Enter the phone number.
- 4. Enter a nickname.
- 5. Select your device.
- 6. Click the Add Device button.

#### **Editing a Phone**

| Phone                                                         |                                                                                                    | >     |
|---------------------------------------------------------------|----------------------------------------------------------------------------------------------------|-------|
| Email                                                         |                                                                                                    | >     |
| MANAGE DEVICES 1 De<br>Edit existing devices or add a new one |                                                                                                    |       |
| Erica / Android<br>Verified                                   | > VERIFIE<br>Frica                                                                                                    | D     |
| + Add new mobile device                                       | DEVICE TYPE<br>Android<br>PHONE NUMBER                                                                                                    |       |
|                                                               | Push Notification Alerts                                                                                                    | OFF   |
|                                                               | SMS Text Banking<br>SMS Text Alerts                                                                                                    | OFF ) |
|                                                               | If you intend to utilize the text messaging option, send HELP to 662265 for<br>rates may apply. The number of messages you may receive depends on y |       |

- **1.** Click the **Phone** button.
- **2.** Click the phone you would like to edit.
- **3.** Make your changes.

#### **Deleting a Phone**

| Email                                  |           |                          |     |
|----------------------------------------|-----------|--------------------------|-----|
|                                        |           |                          |     |
| MANAGE DEVICES                         | 1 Devices | EDIT DEVICE              |     |
| Edit existing devices or add a new one |           | -                        |     |
| Erica                                  |           | •                        |     |
| / Android<br>Verified                  | >         | VERIFIE                  |     |
|                                        |           | NICKNAME<br>Erica        |     |
| + Add new mobile device                |           | DEVICE TYPE<br>Android   |     |
|                                        |           | PHONE NUMBER             |     |
|                                        |           | Push Notification Alerts | OFF |
|                                        |           | SMS Text Banking         | OFF |
|                                        |           | SMS Text Alerts          | OFF |

- **1.** Click the **Phone** button.
- 2. Click the phone you would like to delete.
- 3. Click the **Remove This Device** button.

#### **Editing an Email Address**

| Contact Settings |                                                                                                    |                     |    |   |
|------------------|----------------------------------------------------------------------------------------------------|---------------------|----|---|
| Phone            |                                                                                                    |                     |    | > |
| Email            |                                                                                                    |                     |    | > |
| C                | HANGE EMAIL                                                                                                    |                     |    |   |
|                  | EMAIL ADDRESS                                                                                                    |                     | -2 |   |
| Yo               | pdate Existing Email Alerts<br>u can update existing email alerts from the old email address<br>w email address. All selected alert types below will be edited<br>ange. | to the<br>with this |    |   |
|                  | 2 Custom Alerts<br>Customized alerts                                                                                                    | ø                   |    |   |
|                  | O Bill Pay Alerts                                                                                                    | Ø                   | 3  |   |
| ć                | 의 12 Security Alerts<br>키슈 Alerts that watch for changes to your account                                                                                                | 0                   |    |   |
|                  | SAVE                                                                                                    |                     | -4 |   |

- 1. Click the **Email** button.
- **2.** Change the email address.
- **3.** Select which alert types you would like to be edited with this change.
- **4.** Click the **Save** button when you are finished.

Marion Main Office 201 S Main Street | PO Box 151 Marion, KY 42064 270.965.3106

Salem 216 W Main Street Salem, KY 42078 270.988.9000

Bowling Green 2009 Scottsville Road Bowling Green, KY 42104 270.936.7500

Henderson 1555 S Green Street Henderson, KY 42420 270.827.9574

Madisonville 2215 N Main Street Madisonville, KY 42431 270.643.9968 Calhoun 1 Veterans Memorial Blvd Calhoun, KY 42327 270.273.9001

Livermore 201 E 3rd Street | PO Box 250 Livermore, KY 42352 270.278.9900

Greenville 112 W Depot Street | PO Box 191 Greenville, KY 42345 270.338.2265

Central City 110 N 1st Street | PO Box 70 Central City, KY 42330 270.754.2265

# Farmers Bank Trust www.Farmers247.com 1-855-430-BANK